# **So geht's leichter...**

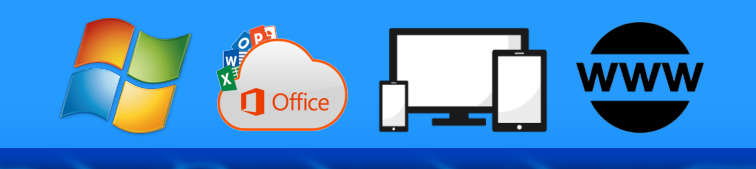

# **Gemeinsam sind wir stärker**

- **Gemeinsame Termine finden**
- **Termine abstimmen in Familie&Beruf**

**Jörg Schieb**

- **Abstimmungen organisieren**
- **Mail-Gruppen organisieren**
- **Meetings in Teams und Co.**

Autoren: Jörg Schieb Andreas Erle

**Impressum: Redaktion schieb.de Humboldtstr. 10 40667 Meerbusch Kontakt[: fragen@schieb.de](mailto:fragen@schieb.de) www.schieb.de**

#### **Inhalt**

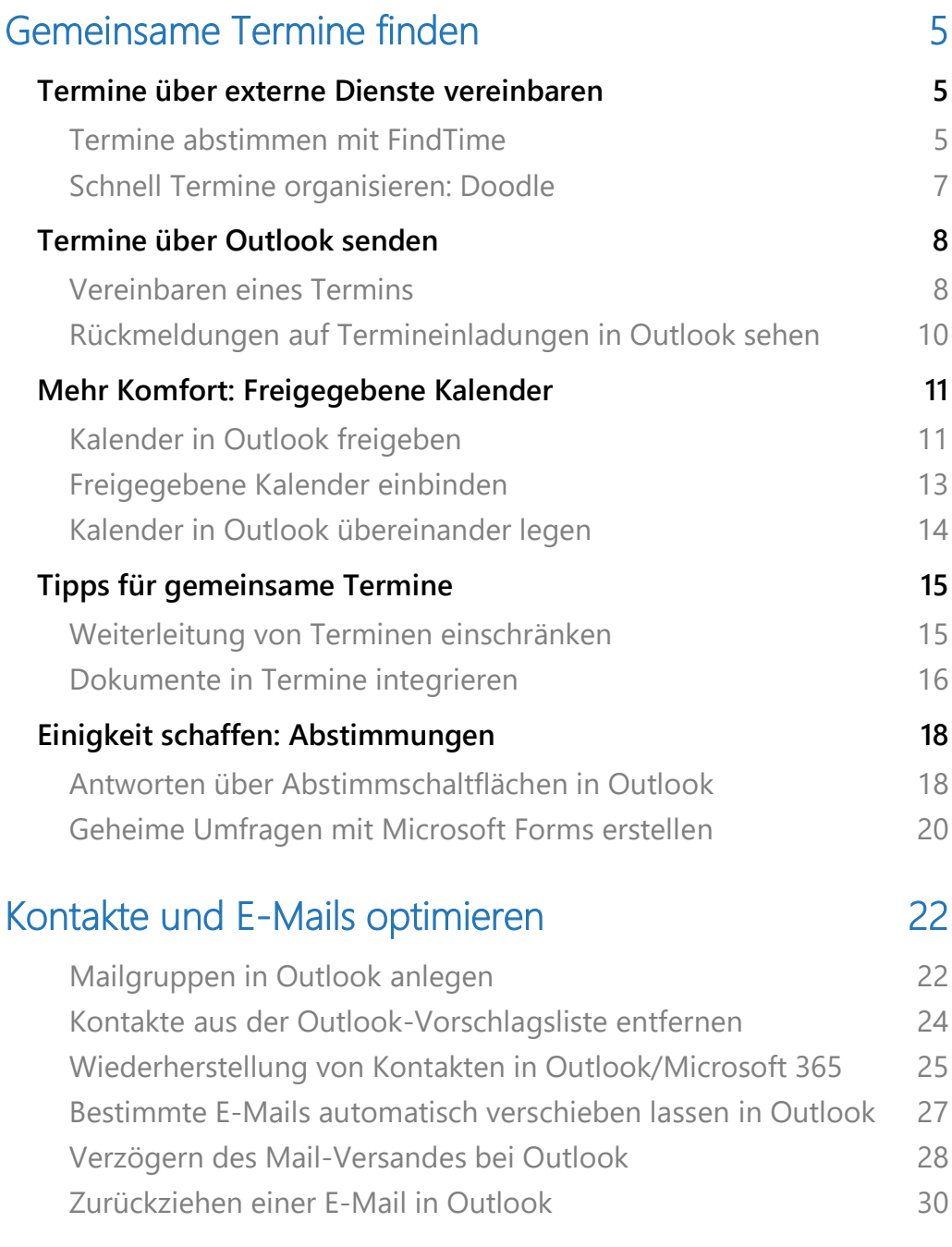

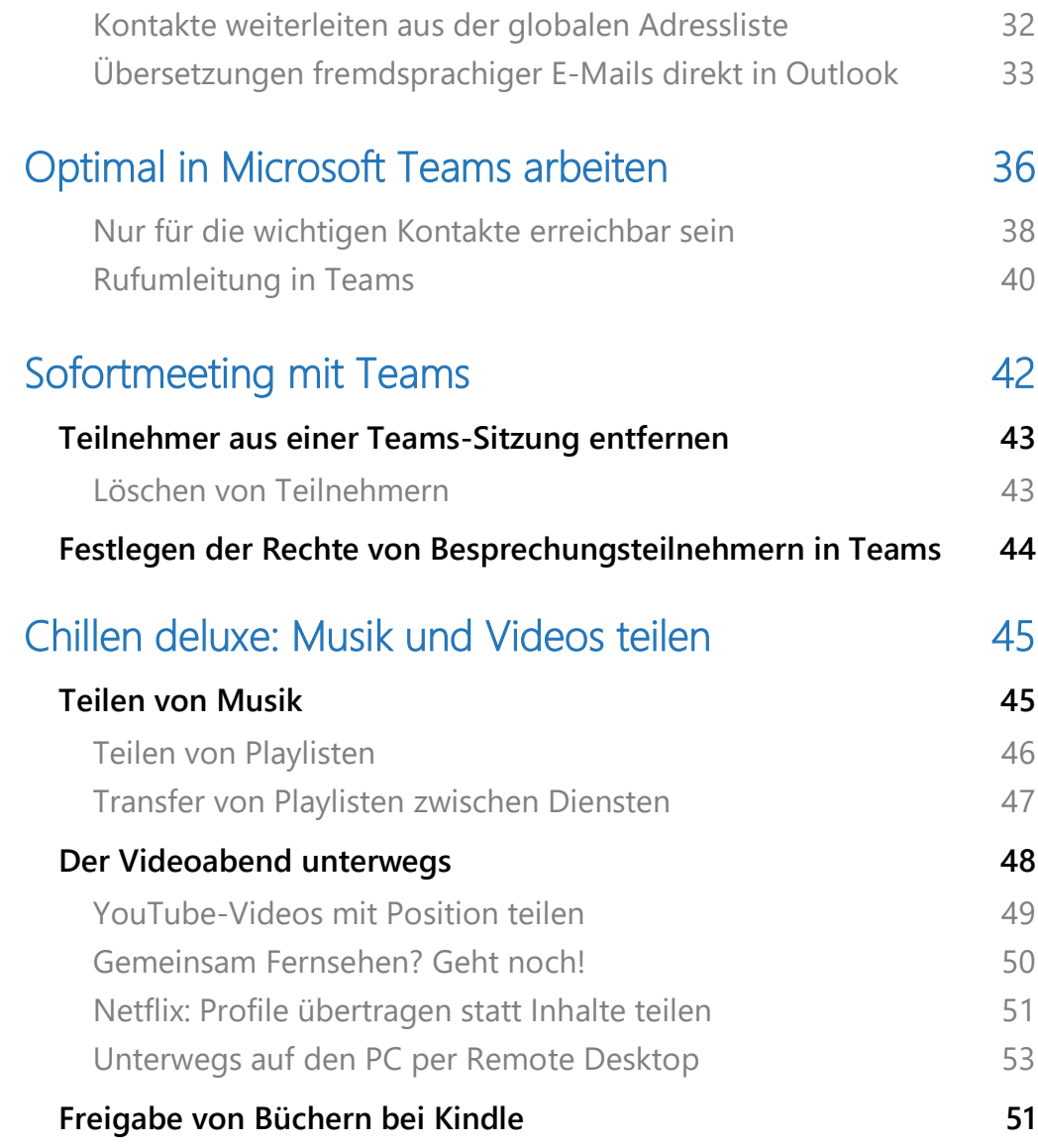

Kollaboration: Kaum ein Begriff hat sich in den vergangenen Jahren und Monaten in der Arbeitswelt so verbreitet wie dieser. Teams werden immer internationaler, Organisationen gehen von festen Teams über zu aufgabenabhängigen Arbeitsgruppen.

Grund genug, die grundsätzliche Arbeitsweise zu überdenken, und das nicht nur in der Arbeitswelt, sondern auch im Privaten.

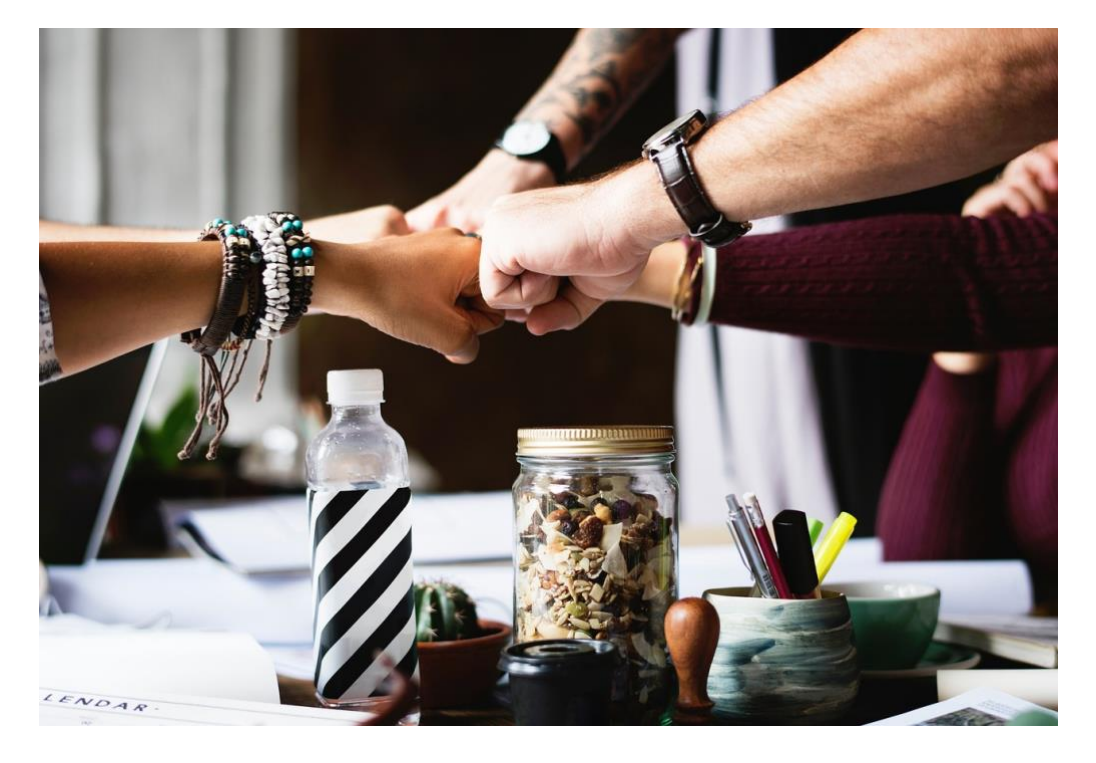

Je eher Ihr darauf vorbereitet seid, manuelle Tätigkeiten zu automatisieren, desto schneller erledigt Ihr Eure Aufgaben. Sowohl im Büro, aber auch zuhause im Kreis der Freunde, der Familie oder des Vereins.

Dabei ist das Teilen von Dateien nur ein winzig kleiner Teil: Die Abstimmung und Nachverfolgung von gemeinsamen Terminen, in denen alle Teilnehmer Zeit haben, das Einrichten von Verteilerlisten hat genauso viel Optimierungspotenzial wie die Durchführung einer schnellen, effizienten Videokonferenz in Teams oder der gemeinsame

virtuelle Filmabend nach einem anstrengenden Arbeitstag gehören genauso dazu!

#### <span id="page-5-0"></span>Gemeinsame Termine finden

Egal, ob beruflich oder privat: Bei unseren überfüllten Terminkalendern ist das Finden eines gemeinsamen Termins von mehr als zwei Personen manuell oft ein hoffnungsloses Unterfangen. Die dann auch noch so vorzubereiten, dass alle Teilnehmer alle Informationen haben, erhöht den Schwierigkeitsgrad noch mehr. Dabei haben Windows und die Office-Programme die meisten Mittel für eine optimale Vorbereitung schon integriert!

#### <span id="page-5-1"></span>Termine über externe Dienste vereinbaren

#### <span id="page-5-2"></span>**Termine abstimmen mit FindTime**

Teilnehmer eines Termins abzustimmen ist wie das Hüten eines Flohzirkus. Kaum habt Ihr einen Teilnehmer angeschrieben und seine Verfügbarkeit erfahren, da kann der nächste genau zu dem Termin nicht. Je höher die Zahl der Teilnehmer, desto höher der Aufwand. Wenig bekannt ist, dass Microsoft für Office 365 einen eigenen Dienst anbietet: FindTime.

- FindTime könnt Ihr [hier](https://findtime.microsoft.com/) kostenlos herunterladen. Die Installation findet nach der Anmeldung mit Eurem Office 365-Konto direkt im Outlook statt. Positiv: Ihr benötigt keine Administrator-Rechte, die Installation funktioniert also ohne Einbindung der IT-Abteilung.
- Nach der Installation findet Ihr in Outlook eine neue Schaltfläche **Reply with Meeting Poll**.

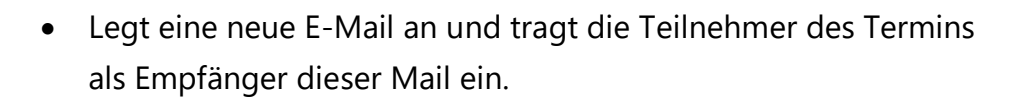

- Dann klickt auf die Schaltfläche. Ihr erhaltet eine visuelle Kalenderansicht, in der Ihr Tage und Zeiträume auswählen könnt, die Ihr als Termin vorschlagen wollt. Dabei ist es egal, wie viele Ihr auswählt.
- Nach dem Abschluss der Vorauswahl werden die Vorschläge in die E-Mail eingebettet.
- Versendet nun die E-Mail.

#### indTime  $\leftarrow$  Temin Organisator **Andreas Erle** Anzeigen (UTC+01:00) Amsterdam, Berlin, Ber 30 Minuten Dauer Ort Verfügbarkeit anzeigen Teilnehmer 2 (2 erforderlich) Stimmen Sie für Ihre bevorzugten Zeiten ab, andreas@ So haben andere abgestimmt  $9:30$ 19 × Andr... **FRIDAY** 13:00  $\overline{\mathcal{L}}$ Andr.. 16:30  $\mathcal{L}$  $\bullet$ Andr... 17:00 Andr.. Passt Ihnen keine dieser Zeiten? Absenden O Option hinzufügen

 $\Box$ 

# So geht's leichter | Gemeinsam sind wir stärker

- Beim Empfänger erscheint nun in der Mail eine Schaltfläche, mit der er die für ihn möglichen Zeiträume anwählen kann.
- Diese werden Euch als Antwort gesendet. Alle Antworten werden dann zusammengeführt, sodass Ihr sehen könnt, zu welchem Termin die meisten Teilnehmer können.

#### <span id="page-7-0"></span>**Schnell Termine organisieren: Doodle**

Wenn Ihr keine App herunterladen wollt oder könnt oder kein Microsoft 365-Abo habt, sondern stattdessen von überall her Termine organisieren wollt, dann geht auch das mit wenig Aufwand: Mit [Doodle](https://doodle.com/de/) gibt es einen Dienst (inklusive optionaler App), der das für Euch übernimmt.

Am Anfang steht trotzdem ein wenig Gehirnschmalz: Ihr müsst Euch

einige potenzielle Termine überlegen, die Ihr den Teilnehmern zur Auswahl stellen wollt. Auch der Ort muss zu diesen Terminen verfügbar sein. Und vielleicht stimmt Ihr mit den wichtigsten Teilnehmern schon einmal vorab ab, zu welchen Terminen diese können.

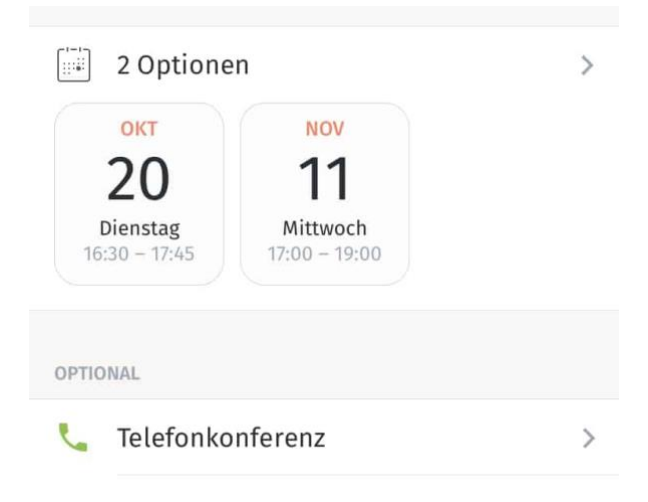

• Gebt die möglichen Termine und Orte ein und legt damit die Terminumfrage an.

- Jetzt geht es darum, die Anfrage zu versenden. Die komplette Umfrage liegt auf den Doodle-Servern, Ihr verschickt die Anfrage über einen beliebigen Dienst wie WhatsApp, E-Mail, Messenger oder die geräteinterne Nachrichten-App.
- Wenn Euch die Auswahl nicht ausreicht, dann tippt auf **Link kopieren** und fügt den Link zur Umfrage in eine neue Nachricht des Dienstes Eurer Wahl ein.
- Die Teilnehmer klicken nun auf den Link und klicken ganz einfach die Terminslots, die ihnen passen, mit dem Finger oder der Maus an.
- Wer die Doodle-App nicht installiert hat, der kann die Antwort auch im Browser geben.

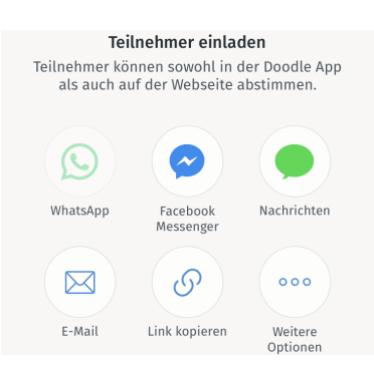

• Ihr als Organisator könnt dann in Eurem Doodle-Konto die Rückmeldungen ansehen und damit schnell erkennen, welcher Termin von den meisten Teilnehmern wahrgenommen wird. Natürlich könnt Ihr diesen dann auch direkt verschicken.

#### <span id="page-8-0"></span>Termine über Outlook senden

Die meisten Anwender haben Outlook als Programm/App oder eine entsprechende Web-Version davon im Einsatz. Die könnte Ihr natürlich auch für die Abstimmung von Terminen benutzen!

#### <span id="page-8-1"></span>**Vereinbaren eines Termins**

Outlook bietet den Zugriff auf die Kalender all der Personen, die in der gleichen Organisation sind, im Normalfall also des Microsoft 365-

Kontos. Das kann die Firma sein, das kann aber auch die Familie sein, wenn Ihr mit der ein gemeinsames Konto verwendet.

- Wechselt in der Symbolleiste von Outlook in den Kalender.
- Klickt auf **Neuer Termin** oder **Neue Besprechung**.
- Durch einen Klick auf **Terminplanungs-Assistent** ruft Ihr die Übersicht der Teilnehmer 08:00 09:00 10:00 11:00 12:00

• Tragt die Namen/E-Mail-Adressen der Teilnehmer je nach ihrer Rolle unter **Erforderliche** oder **Optionale Teilnehmer** ein.

auf.

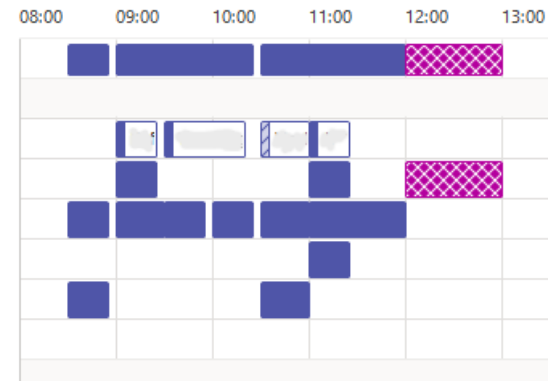

- Rechts neben den Teilnehmern seht Ihr dann deren Verfügbarkeit, wenn diese abrufbar sind. Blaue Striche zeigen belegte Zeiten an, rote Abwesenheiten eines Eingeladenen und gestrichelte, dass da schon eine Terminanfrage vorliegt, diese aber noch nicht bestätigt wurde.
- Nachdem Ihr einen freien Slot mit der Maus markiert habt, den Betreff des Termins und gegebenenfalls einen kurzen Erklärungstext eingegeben habt, klickt auf **Senden**, um den Termin an die Teilnehmer zu versenden.
- Auch wenn Ihr den Kalender eines Eingeladenen nicht sehen könnt, könnt Ihr den Termin versenden. Es kann eben nur sein, dass dieser dann keine Zeit hat!
- Rückmeldungen auf einen Termin kommen als E-Mails zurück.

#### <span id="page-10-0"></span>**Rückmeldungen auf Termineinladungen in Outlook sehen**

Der Kalender in Outlook ist schnell die zentrale Anlaufstelle, wenn Ihr sich organisieren wollen. Je mehr Termine Ihr habt desto schwerer fällt oft der Überblick, wer zugesagt, abgesagt oder noch gar nicht reagiert hat. Die Rückmeldungen kommen als Terminantwort in Form einer E-Mail. Diese landet im Posteingang und ist schnell gelesen und dann gelöscht. Um einen Überblick zu bekommen, könnt Ihr aber auch nachträglich noch die Antworten direkt im Termin sehen.

Die E-Mail, die die Rückmeldung zu einem Termin enthält, ist am Ende nichts anderes als ein Zusatzbonus. Tatsächlich ist letztere direkt im Termin gespeichert. Ihr können jederzeit darauf zugreifen.

- Öffnet den Termin in Outlook durch einen Doppelklick, dann klickt auf **Anzeigen** > **Status**.
- Outlook öffnet nun die Übersicht der Teilnehmer, ihre Rolle (erforderlicher oder optionaler Teilnehmer) und die Rückmeldung, die jeder Teilnehmer gegeben hat.

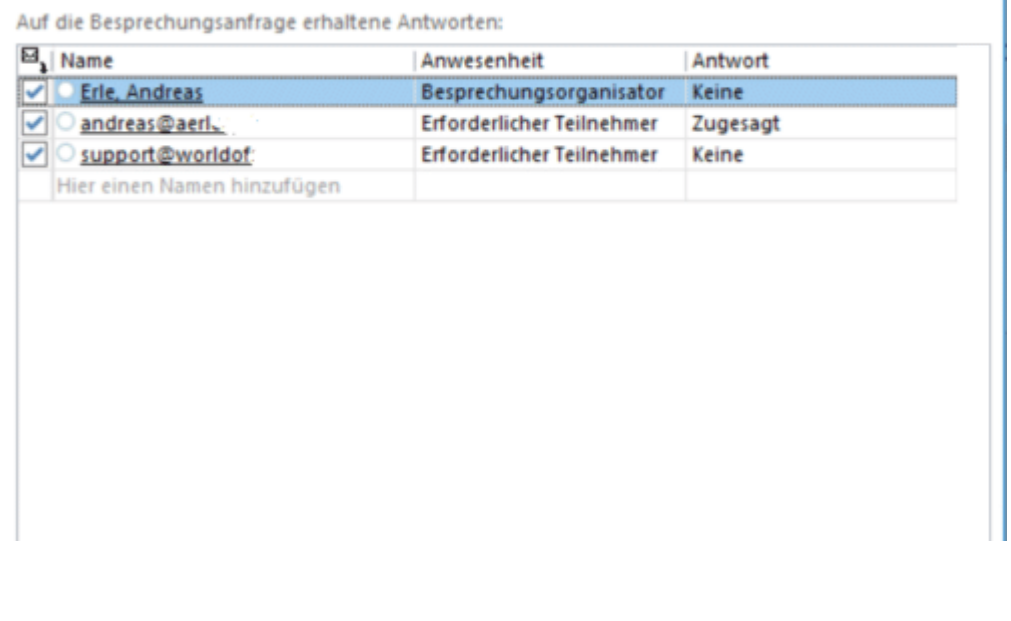

• Ist die Rückmeldung **Keine**, dann macht es Sinn, noch einmal nachzufragen. In diesem Fall hat der Teilnehmer gar nicht reagiert. Da liegt es nahe, dass die Termineinladung an ihm vorbeigegangen ist.

#### <span id="page-11-0"></span>Mehr Komfort: Freigegebene Kalender

Im Standard könnte Ihr in einem Kalender eines anderen Benutzers nur sehen, dass dieser frei oder belegt ist, nicht aber die Inhalte der Termine. In einem Team, das zusammenarbeiten soll, kann das aber zu wenig sein.

#### <span id="page-11-1"></span>**Kalender in Outlook freigeben**

Ein Terminkalender ist kein Eigennutz, sondern dient auch für andere zur Übersicht. Wenn er denn auch freigegeben ist. In Outlook geht das mit wenigen Klicks!

Die Termine in einem Kalender sind nichts anderes als Datenelemente, die mit Berechtigungen versehen sind. Der Eigentümer des Kalenders darf darauf zugreifen, alle anderen Anwender eben nicht. Diese Berechtigungen lassen sich über eine sogenannte Freigabe - wie sie bei [Dateien ja mittlerweile Standard geworden ist](https://www.schieb.de/771961/zugriffe-ueber-auf-onedrive-freigaben-verwalten) - anpassen.

#### **Freigaben erteilen**

Die Freigabe eines Outlook Kalenders erfolgt in der Kalenderansicht von Outlook:

- Ein Klick auf den eigenen Kalender öffnet dessen Optionen. Die **Freigabeberechtigungen** finden
- S Kalender synchronisieren
- $\wedge$  Nach oben
- Nach unten

Eigenschaften...

R Ereigabeberechtigungen...

sich im sich öffnenden Menü etwas weiter unten.

- Eine Berechtigung ist in zwei Kerninformationen unterteilt: Den Berechtigten und die Menge an Informationen, die dieser sehen oder sogar verändern kann.
- Zuerst müsst Ihr den Berechtigten durch einen Klick auf die Schaltfläche **Hinzufügen**.
- Die Voraussetzung hier: Er muss in den Kontaktlisten von Exchange vorhanden sein und in derselben Organisation sitzen. Eine Freigabe von Kalendern an externe Anwender könnt Ihr nur über die Weboberfläche von Outlook vornehmen - so diese überhaupt erlaubt sind.

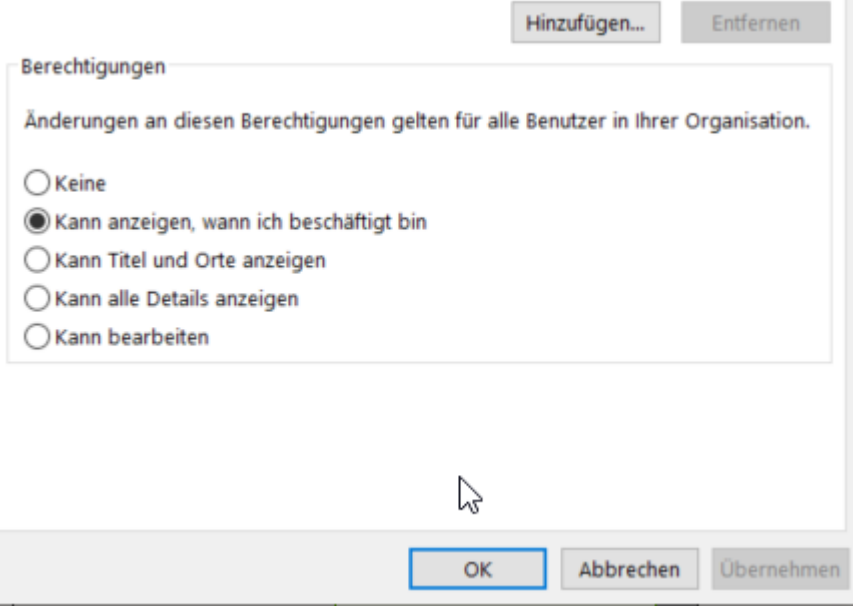

#### **Berechtigungen vergeben**

• Unter dem (neuen) Benutzer finden sich vier Berechtigungsstufen. Die mittleren drei erteilen Leserechte: Von

den reinen **Beschäftigt**-Zeiten über die **Titel und Orte** bis hin zu **allen Details** sind sehr feine Abstufungen möglich.

• Wie bei allen Berechtigungen gilt: Sie sind jederzeit veränderbar oder löschbar. Entweder durch Entfernen des Benutzers oder durch Wahl der Berechtigungsstufe **Keine**.

#### <span id="page-13-0"></span>**Freigegebene Kalender einbinden**

Arbeiten im Team bedeutet immer, dass auch Zugriff auf E-Mails und Termine anderer Postfächer nötig ist. Die Aussage "Habe ich Dir freigegeben!" ist hier nur der erste Schritt.

Das Postfach eines Benutzers ist im ersten Schritt eine lokale Angelegenheit: Es wird angelegt im Outlook auf dem PC des Benutzers, ist aber - zumindest bei einem Microsoft 365- oder Exchange-Postfach natürlich nur eine Kopie des Serverpostfaches. Hat der Besitzer eine Freigabe erteilt, dann meldet Ihr Euch nicht mit diesem Konto an, sondern bindet es nur ein. Das hat den Vorteil, dass der Eigentümer kein Passwort weitergeben muss, sondern für jeden Zugreifenden die Berechtigungen selbst festlegen kann.

Um nun eine solche Freigabe einzubinden, geht wie folgt vor:

- Klickt in Outlook auf **Datei** > **Informationen** > **Kontoeinstellungen** >  $\mathcal{L}_3$ **Kontoeinstellungen**.
- Klickt in der Übersicht der Konten auf Euer aktuelles Outlook-Konto, dann auf **Ändern**.

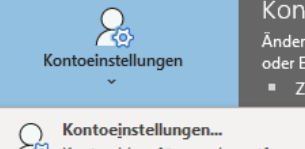

Kontoeinstellungen .<br>Ändern der Einstellungen für oder Einrichten weiterer Verb Zugriff auf dieses Konto

**Contoeinstellungen...**<br>TO Konten hinzufügen oder entfernen bzw. vorhandene<br>Verbindungseinstellungen ändern. Verbindungseinstellungen ändern.

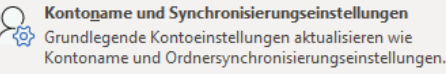

- Um an die zusätzlichen Postfächer zu kommen, müsst Ihr als nächstes auf **Weitere Einstellungen** klicken.
- In der Registerkarte **Erweitert** könnt Ihr dann das freigegebene Postfach **Hinzufügen**.
- Das so eingebundene Postfach erscheint in der Ordnerübersicht Eures Outlook. Was Ihr mit den Elementen machen könnt, hängt von den Rechten ab.
- Sollt Ihr etwa Mails aus diesem Postfach versenden und bekommt eine Fehlermeldung, dann kontaktiert den Eigentümer des Postfaches. Der kann die Berechtigungen prüfen und gegebenenfalls anpassen.

#### <span id="page-14-0"></span>**Kalender in Outlook übereinander legen**

Gemeinsame Termine in Outlook zu vereinbaren ist leicht, vor allem bei freigegebenen Kalendern. Wenn man sie übereinander legt!

Gerade in Kollegenkreis ist es Standard, den Kalender freizugeben. Alle Eingeladenen können dann die Termine des freigegebenen Kalenders sehen und beispielsweise die eigene Verfügbarkeit damit abgleichen. Das ist vor allem beim Vereinbaren gemeinsamer Termine eine große Hilfe.

[Outlook](https://www.outlook.com/) legt die freigegebenen Kalender, die eingebunden sind, im Standard in der Wochenansicht einfach nebeneinander. Je mehr Kollegen den Kalender freigegeben haben - und in der Outlook-Ansicht aktiviert sind - desto schwerer wird der Überblick: Über die Breite eines Bildschirms die Stundenlinien zu verfolgen, ist auch mit optimaler Sehkraft eine Herausforderung! Die umgangssprachliche Aufforderung "Lass uns mal die Kalender übereinander legen" erlaubt Outlook ein wenig versteckt aber auch!

Die Einzelansicht eines fremden Kalenders ist nur dann wirklich wichtig, wenn die Details eines Termins von Interesse sind. Für die Identifikation gemeinsamer Lücken im Kalender macht es Sinn, alle Termine nebeneinander zu sehen.

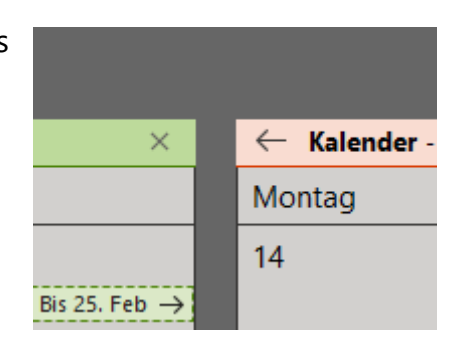

- Um das zu erreichen, hat der eigene Kalender oben rechts einen Pfeil nach links.
- Nach einem Klick schiebt Outlook die Termine des eigenen Kalenders über die er anderen.
- Zur Unterscheidung sind die Termine der einzelnen Kalender unterschiedlich eingefärbt.
- Der eigene Kalender hat in der gemeinsamen Ansicht einen **Pfeil nach rechts**, mit dem die Überlagerung der Kalender wieder ausgeschaltet werden kann.

#### <span id="page-15-0"></span>Tipps für gemeinsame Termine

#### <span id="page-15-1"></span>**Weiterleitung von Terminen einschränken**

Termininhalte sind manchmal vertraulich. Ihr organisiert den Termin mit genau den Teilnehmern, mit denen Ihr sprechen wollt, und vertraut

darauf, dass Ihr niemand anderen eingeladen habt. Dummerweise können die Eingeladenen aber selber Eure

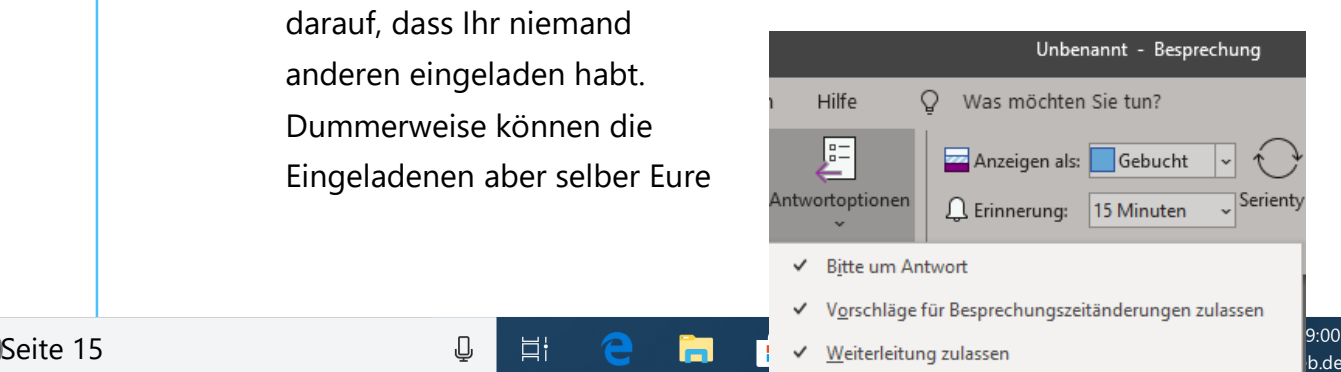

Einladung weiterleiten. Mit Glück - und richtig konfiguriertem Exchange-Server - bekommt Ihr darüber eine automatische Information. In den weitaus meisten Fällen sitzt Ihr in dem Termin, und plötzlich sind noch andere Teilnehmer dabei. Aus dieser Situation herauszukommen, ohne jemanden vor den Kopf zu stoßen, ist kaum möglich. Darum: regelt das im Vorfeld schon im Termin!

- Wichtig: Legt eine neue **Besprechung** an, nicht einen neuen **Termin**, indem Ihr auf das entsprechende Symbol in der [Outlook-](http://www.outlook.com/)Symbolleiste klickt.
- Termine sind auch wenn sie die Einladung von anderen Teilnehmern erlauben, eher für Eure eigenen Themen, während Besprechungen für übergreifende Dinge mit mehreren Teilnehmern gedacht sind.
- Im Termin klickt auf **Antwortoptionen** in der Symbolleiste, dann entfernt den Haken bei **Weiterleitung zulassen**. Der ist im Standard aktiviert.
- Wenn Ihr die Berechtigung ausgeschaltet habt, dann kann der Termin nicht mehr weitergeleitet werden und die Teilnehmer müssen Euch bitten, das zu machen.

#### <span id="page-16-0"></span>**Dokumente in Termine integrieren**

Es gibt Tätigkeiten, die müssen immer wieder gemacht werden. Das Eintragen von Messwerten, Statusmeldungen und vieles mehr sind langweilig und kosten Zeit. Grund genug, das zu vereinfachen. Beispielsweise dadurch, dass Ihr Euch einen wiederkehrenden Termin setzt und die zu bearbeitende Datei damit verknüpft!

- Zuerst öffnet die Datei, die Ihr bearbeiten müsst, einmal in Office. Das sorgt dafür, dass Ihr sie gleich schneller verknüpfen könnt. Es ist egal, ob sie sich auf der Festplatte oder in einem Cloudspeicher befindet.
- Dann startet Outlook und legt einen neuen Termin an. Diesen macht Ihr dann zu einer Terminserie, wie wir es [hier](https://www.schieb.de/723548/outlook-com-termin-serie-mit-wiederholung-anlegen) beschrieben haben.
- Wichtig dabei: Konfiguriert auch eine Erinnerung, damit beim Erreichen des Termins eine Meldung aufpoppt.

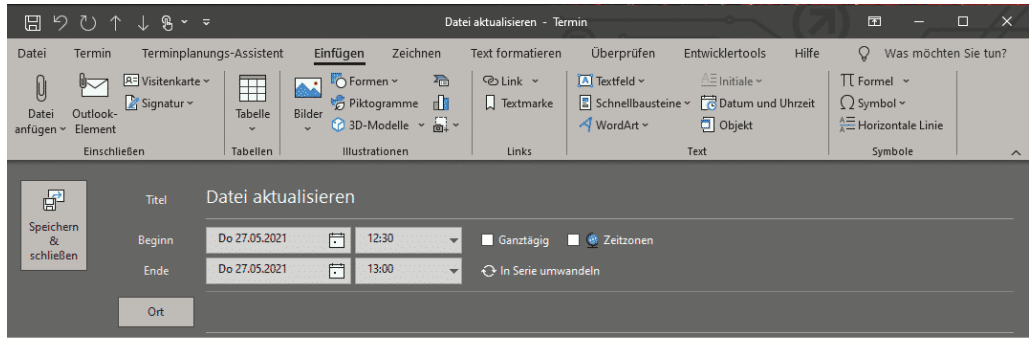

- Als nächstes fügt einen Link zur Datei ein. Dazu klickt mit der rechten Maustaste in den Detailbereich des Termins und wählt ganz unten dann den Pfeil nach rechts neben **Link** aus.
- Outlook öffnet nun eine Liste der Dateien, die Ihr zuletzt geöffnet habt. Darin klickt die an, die mit dem Termin verknüpft sein soll und speichert den Termin dann.

• Wenn der Termin nun ansteht, öffnet Outlook ein Erinnerungsfenster. In diesem findet Ihr auch den Link und können direkt auf die Datei zugreifen. Diese ist damit nicht im Termin vorhanden, sondern wird immer mit ihrem aktuellen gespeicherten Stand geöffnet.

#### <span id="page-18-0"></span>Einigkeit schaffen: Abstimmungen

Vier Freunde, fünf Meinungen. Wann immer Ihr eine Entscheidung bekommen wollt, geratet Ihr in längere Diskussionen. Wenn Ihr dann nicht zusammen vor Ort seid, dann potenziert sich der Aufwand um ein Vielfaches.

Ob es nun um Meinungen geht oder um Termine, um das gemeinsame Geschenk für den besten Freund oder der Termin zur Übergabe: Je mehr Ihr die Auswahlmöglichkeiten einschränken, desto schneller bekommt Ihr einen Überblick über die Mehrheitsmeinung.

#### <span id="page-18-1"></span>**Antworten über Abstimmschaltflächen in Outlook**

Gemeinsame Entscheidungen müssen nicht immer an einem Ort stattfinden, damit diese effektiv sind. Gerade, wenn Ihr auf verschiedene Orte verteilt sind, sind Abstimmungen eine Herausforderung. Die klassische Lösung, über E-Mails zu kommunizieren, ist nicht sonderlich effektiv, die per Telefon schon gar nicht. Dafür haben die neuen Versionen von Outlook aber eine integrierte Abstimm-Funktion, die die Rückmeldung auf vordefinierbare Optionen einschränkt.

- Öffnet eine neue E-Mail, dann klickt in Outlook auf **Optionen** > **Abstimmungsschaltfl. verwenden**.
- Outlook zeigt Euch nun verschiedene Standard-Wahlmöglichkeiten wie **Ja**; **Nein** oder **Genehmigt**; **abgelehnt**.
- Wenn Euch die Auswahl nicht ausreicht, dann klickt auf **Benutzerdefiniert**.
- Hier könnt Ihre jetzt unter **Abstimmungs- und Verlaufoptionen** die Auswahlmöglichkeiten, die für die Frage relevant sind, auswählen.
- Trennt die einzelnen Antwortoptionen einfach durch ein Semikolon, dann

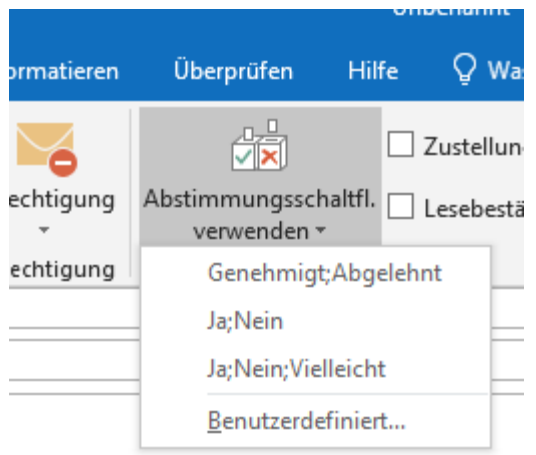

erkennt Outlook diese automatisch als Liste.

- Ihr solltet dann in der E-Mail selber kurz den Sachverhalt beschreiben, zu dem Ihr eine Antwort erwartet, und einen Hinweis auf die Abstimmschaltflächen aufnehmen.
- Der Empfänger bekommt die E-Mail dann mit einem Hinweistext "Diese Nachricht enthält Abstimmschaltflächen, Klicken Sie hier...". Der Erfahrung nach wird das aber eher übersehen, darum macht der explizite Hinweis in der Mail Sinn.
- Ein Klick auf das Banner oder die Schaltfläche **Abstimmen** in der Symbolleiste präsentiert dem Empfänger dann die Abstimmoptionen und er kann sie anklicken.

• Ihr bekommt eine Antwort-E-Mail, die die ausgewählte Antwort enthält. Keine Freiheit, klare Aussage, mit der Ihr eine Entscheidung treffen könnt.

#### <span id="page-20-0"></span>**Geheime Umfragen mit Microsoft Forms erstellen**

Manchmal wollt Ihr die Rückmeldungen eines Teilnehmerkreises einholen, die ein wenig komplizierter sind und vielleicht auch anonym mitgeteilt werden sollen. Da ist die Abstimmung über Outlook keine Option. Die ist nicht sonderlich komfortabel, wenn es um die Auswertung der Antworten geht. Vor allen seht Ihr immer in der Antwort denjenigen, der sie abgegeben hat.

Office 365 bietet neben den normalen Office-Funktionalitäten eine Menge an zusätzlichen Informationen. Das Schöne daran: Für viele Funktionen müsst Ihr keine Installation auf dem PC vornehmen, sondern könnt sie direkt über die Weboberfläche starten.

- [Microsoft Forms](https://forms.office.com/) ist Teil von Microsoft 365 und damit ohne weitere Kosten benutzt werden.
- Dazu öffnet das Microsoft [365-Portal](https://www.office.com/) und meldet Euch mit Eurem Konto an.
- Dann klickt auf die neun Punkte oben links am Bildschirm. Klickt unter **Dokumente** auf **Neu** > **Forms-Umfrage**.

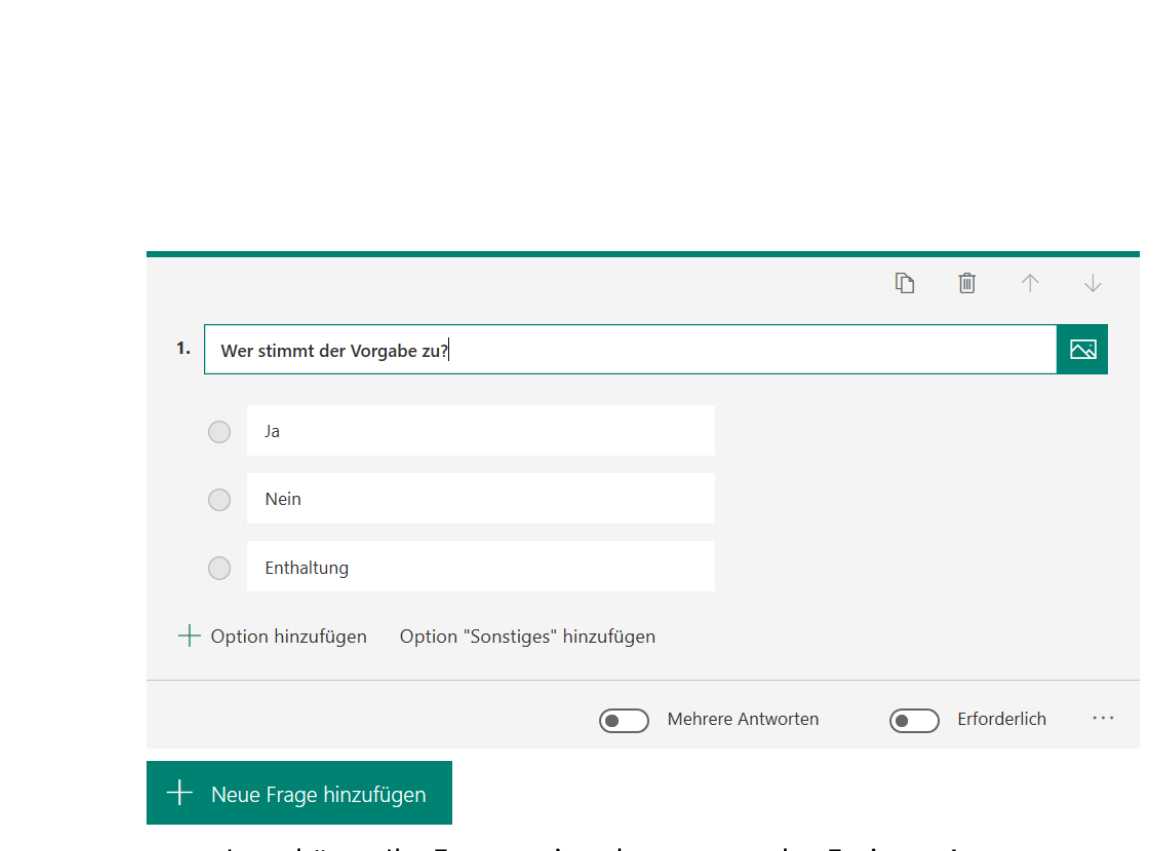

- Jetzt könnt Ihr Fragen eingeben, entweder Freitext-Antworten oder vordefinierte Anklick-Antworten festlegen.
- Die Umfrage kann beliebig viele Fragen haben. Wichtig ist für eine vertrauliche Umfrage nun, dass die Antworten anonym beim Auswertenden ankommen. Dazu klickt auf die drei Punkte rechts

oben in der Umfrage und dann auf **Einstellungen**.

• Deaktiviert **Namen erfassen**, dann werden nur die Antworten angezeigt, aber nicht, wer sie gegeben hat.

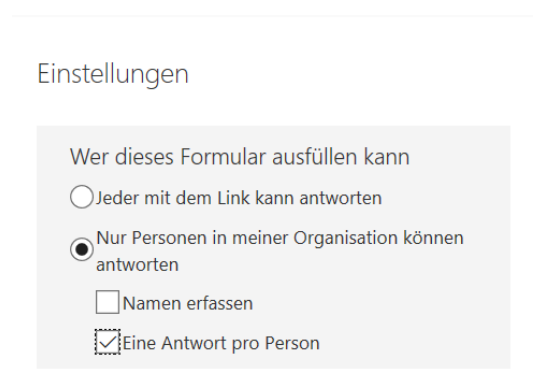

• Durch einen Haken bei **Eine Antwort pro Option** verhindert Ihr Mehrfachantworten. Jeder Teilnehmer kann also nur eine Antwort geben.

- Zum Teilen der Umfrage klickt auf **Teilen** und neben dem Link auf **Kopieren**. Ihr könnt den Link zur Umfrage dann in einer E-Mail an alle Teilnehmer verteilen.
- In Eurem Forms seht Ihr dann neben der Umfrage die Antworten und könnt diese nach Excel exportieren.

#### <span id="page-22-0"></span>Kontakte und E-Mails optimieren

Wenn Ihr zusammenarbeitet, dann kommuniziert Ihr viel mit den Kollegen und Freunden. Das geht einfacher und schneller, wenn Ihr auf der einen Seite zusammengehörige Kontakte zu Gruppen zusammenfasst. Auf der anderen Seite solltet Ihr Euch davor schützen, Mails zu schnell zu verschicken, was bei steigendem Zeitdruck durchaus zu peinlichen Fehlern führen kann.

#### <span id="page-22-1"></span>**Mailgruppen in Outlook anlegen**

In einer solchen Situation macht es unnötigen Aufwand, die E-Mail-Adressen einer Gruppe von Kollegen oder Freunden immer wieder manuell einzugeben. [Microsoft Outlook](https://www.outlook.com/) bietet in den neueren Versionen die hilfreiche Funktion der **Kontaktgruppen**, früher auch als "E-Mail-Verteiler" bekannt.

Die Idee hinter einer Kontaktgruppe ist simpel: In einem neuen Kontakt werden verschiedene bestehende Kontakte zusammengefasst. Dabei ist es egal, in wie vielen Gruppen ein Kontakt ist, die Ursprungskontakte bleiben separat verfügbar und werden nicht verändert. Die Kontaktgruppe könnt Ihr wie einen normalen Kontakt als Empfänger

einer E-Mail auswählen. Outlook löst die Gruppe beim Versenden der E-Mail dann in ihre Einzelkontakte auf.

• Um eine neue Kontaktgruppe anzulegen, klickt in Outlook unten links auf die beiden Figuren, um die Kontakte zu öffnen.

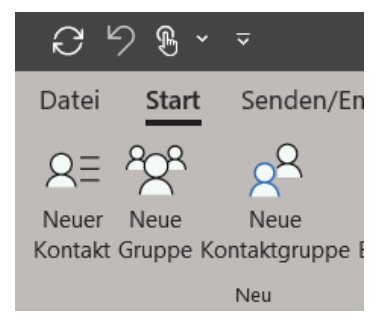

- In der Symbolleiste klickt auf **Neue Kontaktgruppe**.
- Gebt der Gruppe einen sprechenden Namen, dann fügt ihr durch einen Klick auf **Mitglieder hinzufügen** bestehende Kontakte hinzu, bis alle Kontakte in der Gruppe vorhanden sind.
- Dann speichert die Gruppe durch einen Klick auf **Speichern und Schließen**. Die Gruppe erscheint in der Übersicht der Kontakte unter ihrem Namen.
- Ihr könnt den Namen der Gruppe direkt als Kontakt in die An-Zeile einer neuen E-Mail eingeben. Wundert Euch nicht: Kontaktgruppen werden mit einem kleinen Pluszeichen markiert.

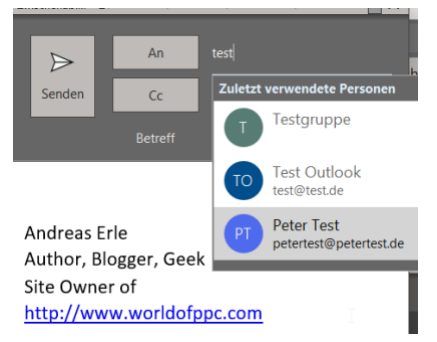

• Klickt darauf, dann ersetzt Outlook den Namen der Gruppe durch die einzelnen Kontakte, die darin sind. Das ändert aber nichts daran, dass alle Kontakte der Gruppe die Mail bekommen.

#### <span id="page-24-0"></span>**Kontakte aus der Outlook-Vorschlagsliste entfernen**

Einer Eurer Kontakte hat die E-Mail-Adresse gewechselt. In [Outlook](https://www.schieb.de/?s=outlook) habt Ihr das hinterlegt, aber trotzdem kommt in der Vorschlagsliste die alte Adresse? Oder ein ausgeschiedener Kollege hat einen ähnlichen Namen wie ein aktueller, und Ihr verwechselt die beiden, weil Euch immer noch der alte Kontakt vorgeschlagen wird? Das könnt Ihr verhindern!

Nicht jeder E-Mail-Empfänger ist in den Kontakten gespeichert. Das fällt gar nicht so sehr auf, denn Outlook lernt von Euren E-Mails: [Empfänger,](https://www.schieb.de/772362/e-mails-richtig-adressieren) die Ihr benutzt, wandern in eine Liste, die sogenannte

**Autovervollständigen-Liste**. Auch wenn ein Kontakt geändert wird, bleibt die alte Adresse in dieser Liste drin, schließlich habt Ihr sie einmal benutzt.

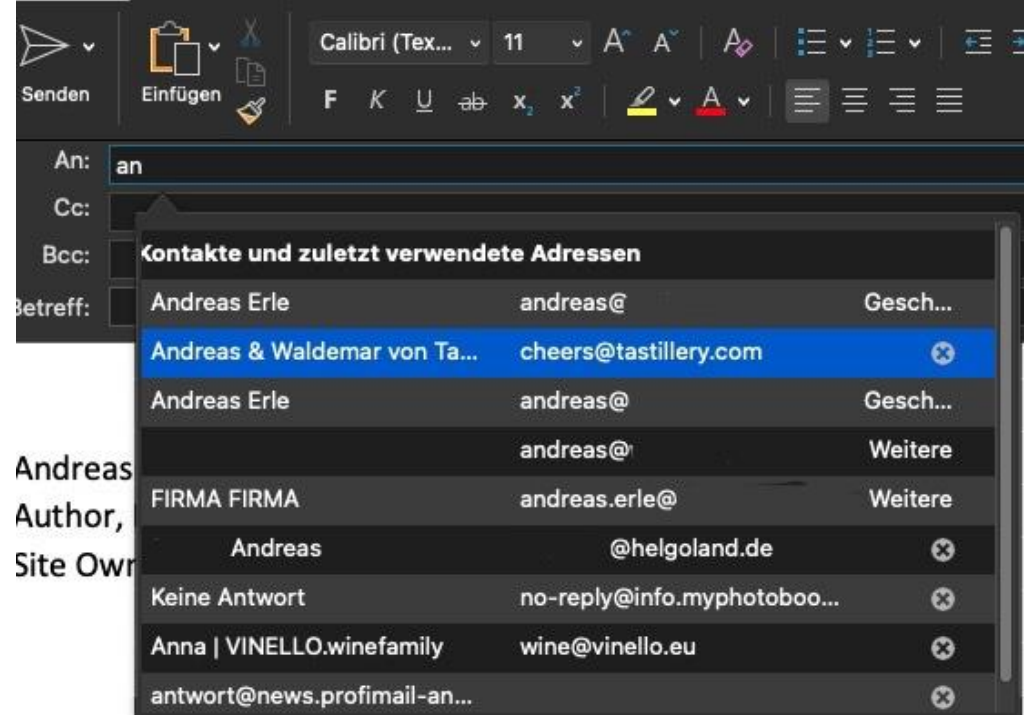

Das könnt Ihr mit einem Klick verhindern:

- Wenn Ihr einen Teil des Namens eingebt, dann sucht sich Outlook die passenden Adressen aus dieser Liste heraus. Rechts von jedem Eintrag findet Ihr ein kleines Kreuz: Sobald Ihr darauf klickt, wird die Adresse aus der Liste gelöscht.
- Wenn Ihr verhindern wollt, dass die verwendeten E-Mail-Adressen überhaupt als Vorschläge verwendet werden, dann klickt in Outlook auf **Datei** > **Optionen** > **E-Mail**.
- Deaktiviert dann den Haken neben **Beim Ausfüllen der Zeilen "An", "CC" und "BCC" Namen mithilfe der AutoVervollständigen-Liste vorschlagen**.
- Um die bereits gespeicherten Adressen zu löschen, klickt im selben Bildschirm auf die Schaltfläche **AutoVervollständigen-Liste leeren**. Ihr könnt die Funktion jederzeit wieder einschalten.
- Als Entscheidungshilfe kann hier dienen, ob Euer Outlook auch von anderen Anwendern genutzt wird und diese nicht versehentlich sehen sollen, an wen Ihr E-Mails geschickt habt. Auch der Wechsel von Kollegen, mit denen Ihr zusammenarbeitet, kann der Auslöser sein: Das Löschen einer gesendeten E-Mail löscht die Adresse nicht aus der Vorschlagsliste und vermeidet Verwechslungen.

#### <span id="page-25-0"></span>**Wiederherstellung von Kontakten in Outlook/Microsoft 365**

Kontakte sind weit mehr als Adressen und Telefonnummern: In den Notizen befinden sich alle möglichen Freitextinformationen wie Kundennummern, diverse Angaben zum Kontakt und Links zu Wegbeschreibungen und anderen Informationen. Diese lassen sich nicht

so einfach zurückholen, wenn der Kontakt erst einmal gelöscht ist. Schließlich habt Ihr sie teils über viele Jahre manuell zusammengesucht!

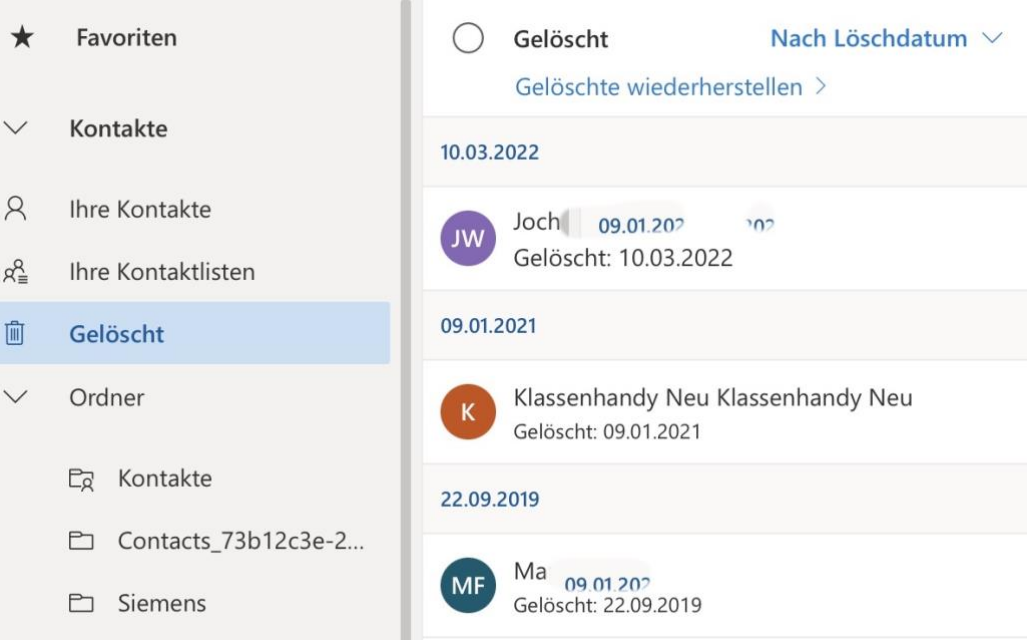

In Microsoft 365 (ehemals Office 365) werden Kontakte erst einmal nicht physisch gelöscht, sondern bleiben in einem separaten Ordner liegen. Aus diesem Ordner - vergleichbar mit dem Papierkorb in Windows lassen sie sich wiederherstellen.

- Dazu öffnet die Microsoft 365-Kontakte unter [https://outlook.office.com/people/.](https://outlook.office.com/people/)
- Klickt dann in der Seitenleiste auf **Gelöscht**, Outlook zeigt alle Kontakte an, die gelöscht wurden und sortiert diese nach dem Löschdatum. Damit lässt sich leicht zuordnen, welche Kontakte von einem versehentlichen Löschen betroffen waren.
- Finden sich die Kontakte dort nicht, dann sind sie vielleicht von einem PC- oder Smartphone-Outlook gelöscht worden. Klickt auf **Gelöschte wiederherstellen**, dann zeigt Outlook die Kontakte an, die gelöscht und dann synchronisiert worden sind.

• Um Kontakte wiederherzustellen, klickt auf den Kreis neben einem Kontakt und markiert ihn damit. Nach Markierung aller gewünschten Kontakte klickt im Detailbereich des Fensters auf **Wiederherstellen**. Nach der nächsten Synchronisation sind die Kontakte dann auch wieder auf allen Geräten verfügbar.

#### <span id="page-27-0"></span>**Bestimmte E-Mails automatisch verschieben lassen in Outlook**

Viele Mails lassen sich zu bestimmten Themen vorsortieren: Der Absender, der Betreff oder ein Schlüsselwort darin oder andere Faktoren identifizieren diesen Zweck. Wenn Ihr Outlook diese Kriterien mitteilt, kann das Programm diese E-Mails automatisch in einen Ordner einordnen. So wird der Posteingang frei von unwichtigen E-Mails. Wenn Ihr Zeit habt, dann schaut in den Ordner und arbeiten die E-Mails darin ab. Auch das Sortieren von E-Mails nach Projekten oder anderen Vorhaben könnt Ihr damit erreichen!

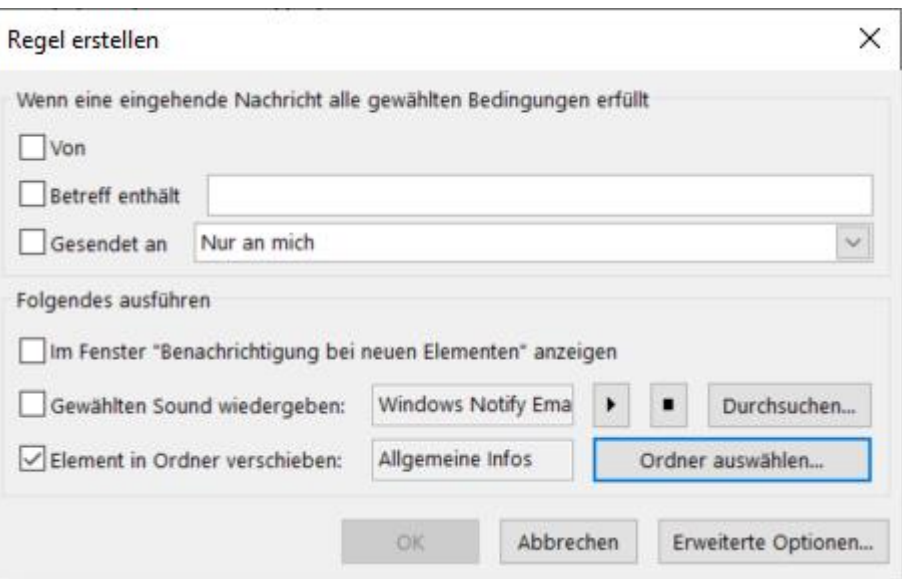

• Um eine solche Regel einzurichten, klickt im Posteingang mit der rechten Maustaste auf eine E-Mail, dann auf **Regeln** > **Regel erstellen**.

- Der Absender als Option ist schon vorausgefüllt, dieser wird aber nur als Bedingung für die Regel verwendet, wenn Ihr ihn anhakt.
- Hakt **Betreff enthält** an, wenn Ihr beispielsweise alle E-Mails, deren Betreff den Begriff "Newsletter" enthält, aussortieren wollt.
- Als Aktion könnt Ihr dann unter **Element in Ordner verschieben** durch einen Klick auf **Ordner auswählen** festlegen. Nach dem Speichern der Regel ist diese sofort aktiv, solange Outlook läuft.

#### <span id="page-28-0"></span>**Verzögern des Mail-Versandes bei Outlook**

Kennt Ihr die Situation? Eine Mail geht an einen riesigen Verteiler, Ihr wollt dem Absender antworten und stattdessen klickt Ihr auf "Allen Antworten" und diese Antwort erreicht nicht einen, sondern zu viele Adressaten. Das Zurückziehen der Nachricht hilft da leider nur sehr eingeschränkt. Oft merkt Ihr den Fehler sehr schnell, da kann es helfen, wenn Eure Mails nicht direkt, sondern mit einer leichten Verzögerung rausgehen.

Die Idee dabei ist simpel: Ihr sagt [Outlook](http://www.outlook.com/) einfach, dass alle E-Mails, die Ihr sendet, nicht direkt versendet werden sollen, sondern mit einer Verzögerung von beispielsweise 5 Minuten. Dazu bietet Outlook die Funktion der Regeln an.

- Klickt auf **Datei** > **Regeln und Benachrichtigungen verwalten** > **Neue Regel**.
- Klickt dann ganz unten in der Liste auf **Regel auf von mir gesendete Nachrichten anwenden**.

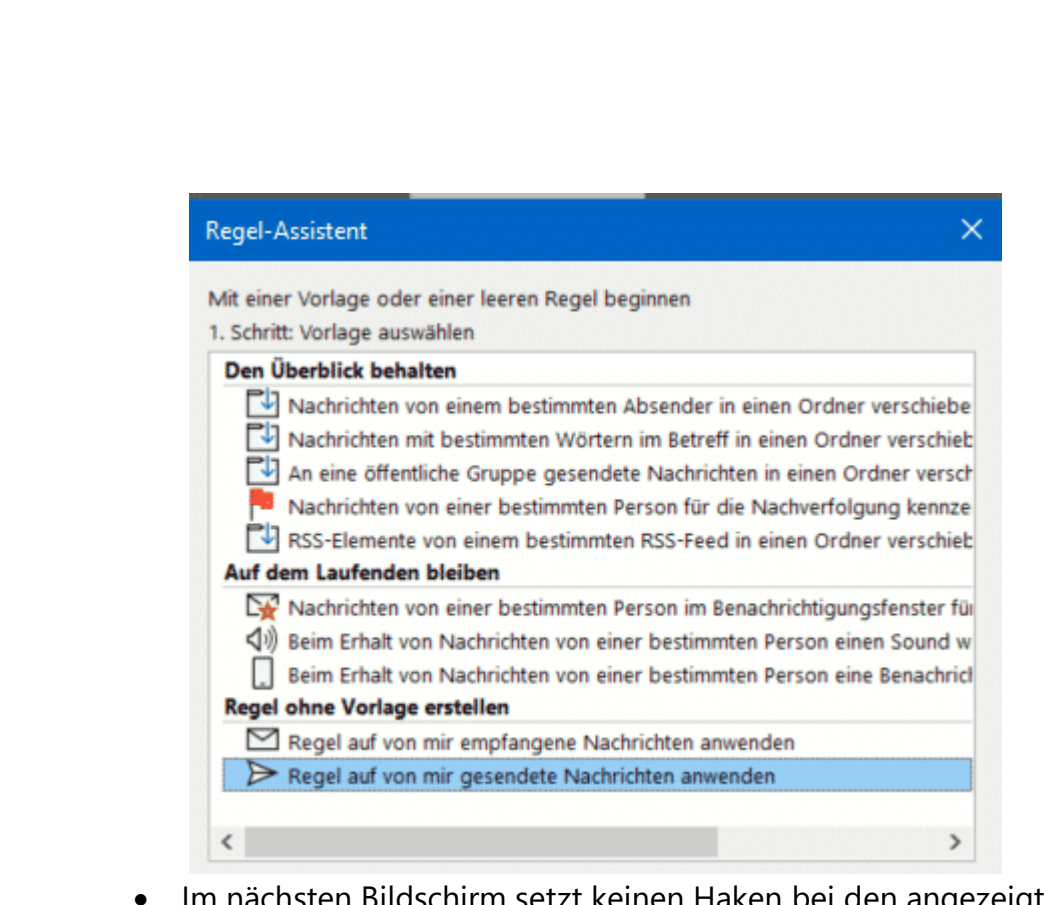

- Im nächsten Bildschirm setzt keinen Haken bei den angezeigten Bedingungen. Outlook hinterfragt dann, ob Ihr diese Regel tatsächlich auf alle Nachrichten anwenden wollen, das bestätigt.
- Bei der Frage nach den Ausnahmen wählt keine der Optionen an.
- Klickt Euch bis zum Ende durch den Einrichtungsvorgang, dann bestätigt die Aktivierung der Regel.
- Aktiviert nun ganz unten **diese eine Anzahl von Minuten verzögert übermitteln**.
- Klickt auf **eine Anzahl von** im Text der Aktion und gebt dann die Zahl der Minuten an, die die Übermittlung verzögert werden soll.

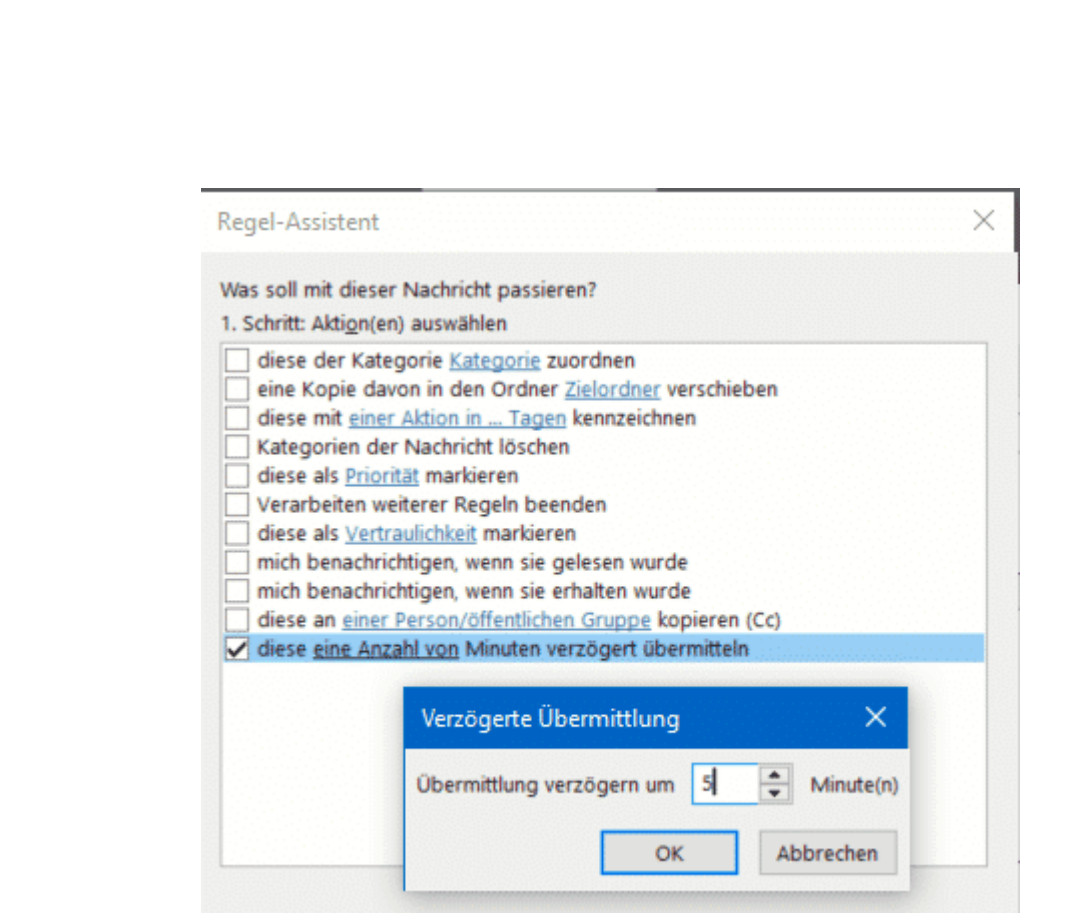

Ab diesem Zeitpunkt warten alle Nachrichten für 5 Minuten, nachdem Ihr auf Senden geklickt haben, im Postausgang und werden erst dann versendet. Dies gilt nur den Rechner/das Outlook, in dem Ihr die Regel definiert habt. Innerhalb dieses Zeitraums könnt Ihr die E-Mail noch [problemlos löschen und damit den Versand verhindern.](https://www.schieb.de/775363/loeschen-von-e-mails-vor-dem-versand)

#### <span id="page-30-0"></span>**Zurückziehen einer E-Mail in Outlook**

Wenn Ihr eine E-Mail versehentlich verschickt habt, dann habt Ihr unter bestimmten Bedingungen die Möglichkeit, die bereits versendete E-Mail zurückzurufen.

Der Rückruf einer E-Mail löscht diese aus dem Posteingang des Empfängers, dieser bemerkt gar nicht, dass er eine E-Mail bekommen hat, die dann plötzlich weg ist. Tatsächlich geht das aber nur, wenn dieser die Nachricht noch nicht gelesen hat, sein E-Mail-Programm also

die Mail noch nicht abgerufen hat oder der Empfänger sie noch nicht geöffnet hat.

Noch wichtiger: Ein Rückruf funktioniert nur dann, wenn Sender und Empfänger auf demselben E-Mail-Server (meistens also in derselben Firma/Organisation) sind. Wenn Ihr die E-Mail an andere Server geschickt habt, solltet Ihr den Rückruf gar nicht erst versuchen: Neben der eigentlichen E-Mail bekommt der Empfänger dann nämlich noch eine zweite, die ihn über den Rückrufversuch informiert. Das ist eher peinlich als nützlich!

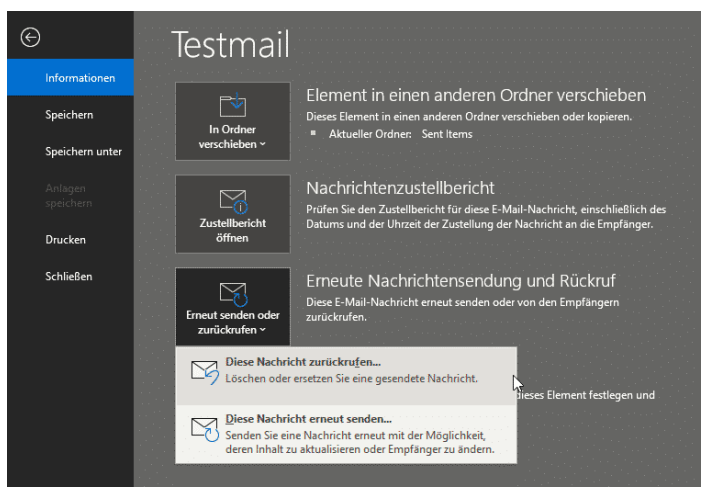

- Um eine E-Mail in Outlook zurückzurufen, klickt auf den Ordner für gesendete E-Mails und öffnet die E-Mail mit einem Doppelklick.
- Klickt dann auf **Datei** > **Erneute Nachrichtensendung und Rückruf**.
- Im sich öffnenden Auswahlfenster klickt auf **Diese Nachricht zurückrufen** und dann auf **OK**. Outlook versucht den Rückruf und teilt für jeden Empfänger als separate E-Mail mit, ob der Rückruf erfolgreich war oder nicht.

#### <span id="page-32-0"></span>**Kontakte weiterleiten aus der globalen Adressliste**

Die meisten Eurer Kontakte verwaltet Ihr lokal in Microsoft Outlook. Wenn Ihr dann einen Kontakt an einen anderen Teilnehmer weiterleiten wollt, dann geht das recht schnell via E-Mail. Auch dann, wenn der Kontakt nicht lokal abgelegt ist, sondern im globalen Adressbuch auf dem Exchange liegt.

- Legt eine neue E-Mail an, damit Ihr den Kontakt dort hineinziehen könnt.
- Dann klickt in Outlook auf die **Kontakte**-Schaltfläche, um in die Kontaktansicht zu wechseln.
- Sucht Euch den weiterzuleitenden Kontakt heraus und zieht ihn in das Fenster der neuen E-Mail.
- Wenn Ihr in einem Firmenumfeld arbeitet, dann ist die Wahrscheinlichkeit hoch, dass viele Kontakte nicht lokal in Outlook, sondern auf dem Server gespeichert sind. In diesem Fall klickt in der Kontaktansicht in Outlook in das Suchfeld oben rechts und gebt den Namen des Kontaktes ein.
- Doppelklickt dann auf das Suchergebnis.
- Alternativ klickt auf das Symbol neben dem Suchfeld und wählt unter **Adressbuch** die **Offline Global Address List** aus.
- Dort findet Ihr die in der globalen Adressliste gespeicherten Kontakte.

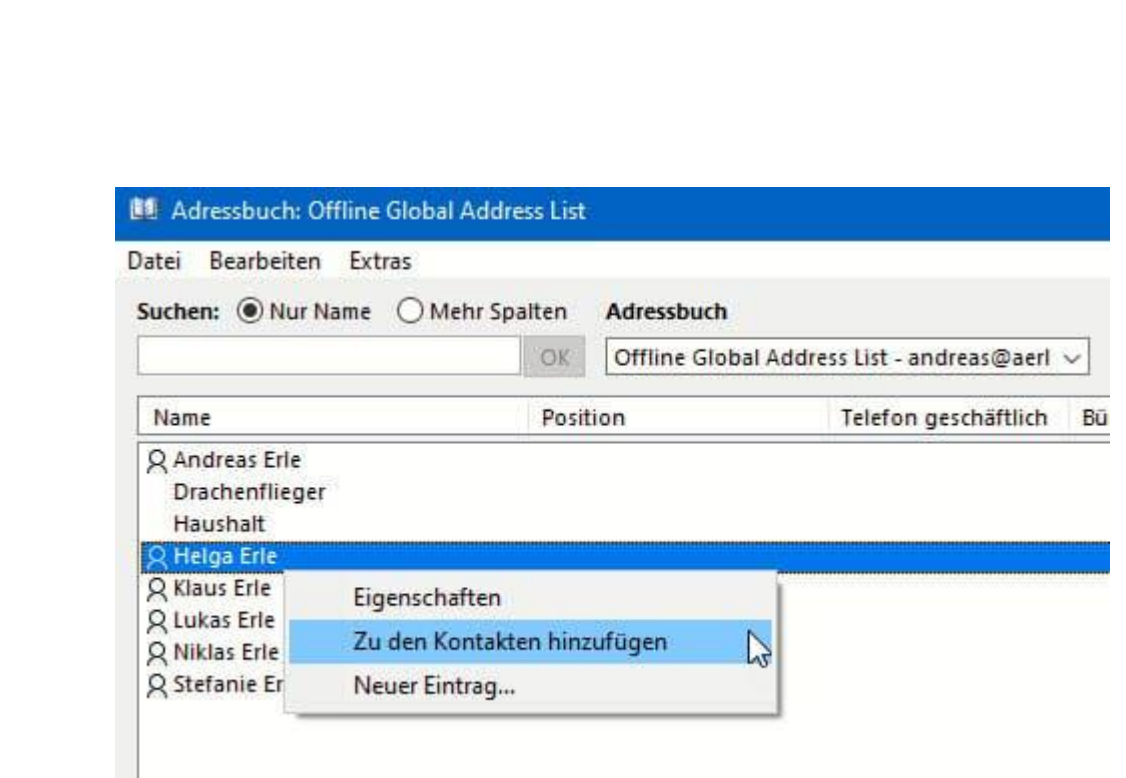

- Klickt nun mit der rechten Maustaste auf den gewünschten Kontakt und dann auf **Zu den Kontakten hinzufügen**.
- Outlook stellt den Kontakt nun als Kontaktkarte dar. Statt ihn zu speichern, klickt auf **Weiterleiten** und wählt dann das **VCF-Format** (was von so gut wie allen Programmen, die Kontakte verwalten, verstanden wird) aus.

#### <span id="page-33-0"></span>**Übersetzungen fremdsprachiger E-Mails direkt in Outlook**

In Sprachen, die Ihr versteht, ist das Lesen von [E-Mails](https://www.schieb.de/771438/spam-mails-optimieren-junk-und-clutter) recht einfach: Die inhaltliche Bewertung fällt Euch aber schwer, wenn Ihr die Sprache und damit den Inhalt gar nicht versteht. In der Zusammenarbeit im Team keine gute Situation. Bevor Ihr jetzt einen Online-Übersetzer wie [DeepL](https://www.schieb.de/780974/780974) bemüht: Microsoft hat seine eigene Übersetzungs-Engine [bing](http://www.bing.com/) direkt in Outlook (und viele andere Microsoft-Apps) integriert.

Wenn Ihr die Outlook-App auf dem Desktop nutzt, dann

• Öffnet die zu übersetzende E-Mail.

schieb.de

- Klickt auf die drei Punkte oben rechts in der E-Mail, dann auf **Nachricht übersetzen**.
- Outlook übersetzt nun aus der erkannten Sprache in die Standardsprache von Outlook.
- Durch einen Klick auf **Übersetzungseinstellungen anzeigen** könnt Ihr unter anderem auch die Spracheinstellungen anpassen.

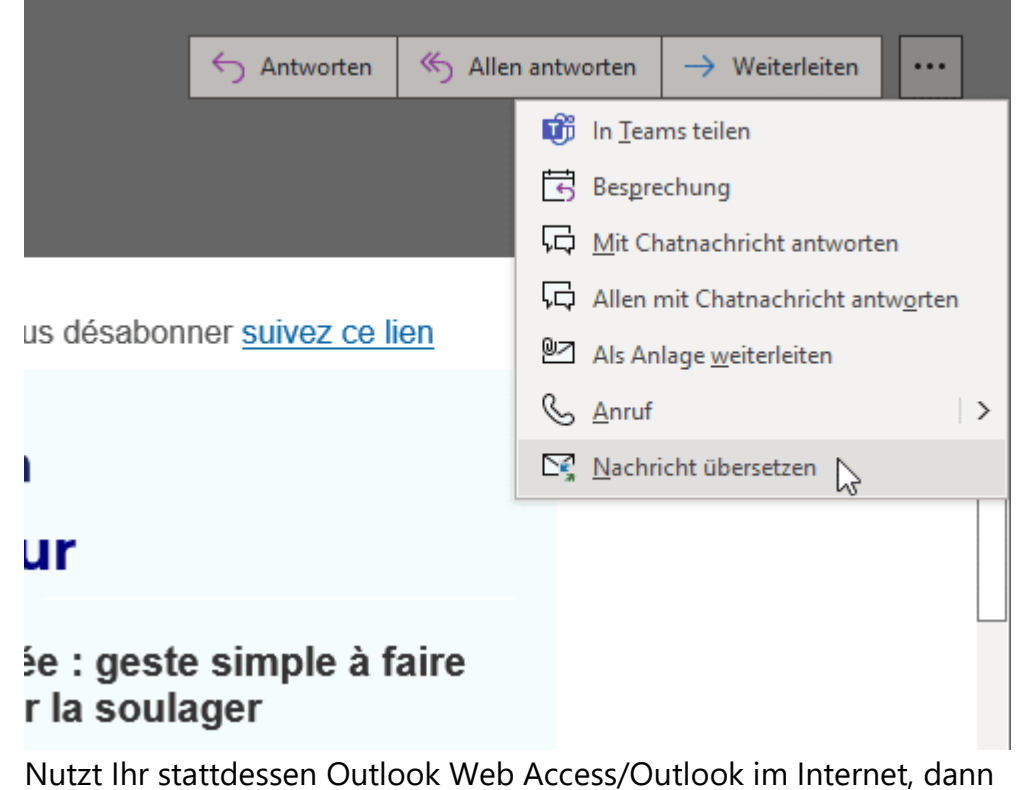

- Öffnet die zu übersetzende E-Mail.
- Klickt auf die drei Punkte oben rechts in der E-Mail, dann auf **Translator**.
- Outlook übersetzt jetzt aus der erkannten Sprache in die Standardsprache von Outlook.

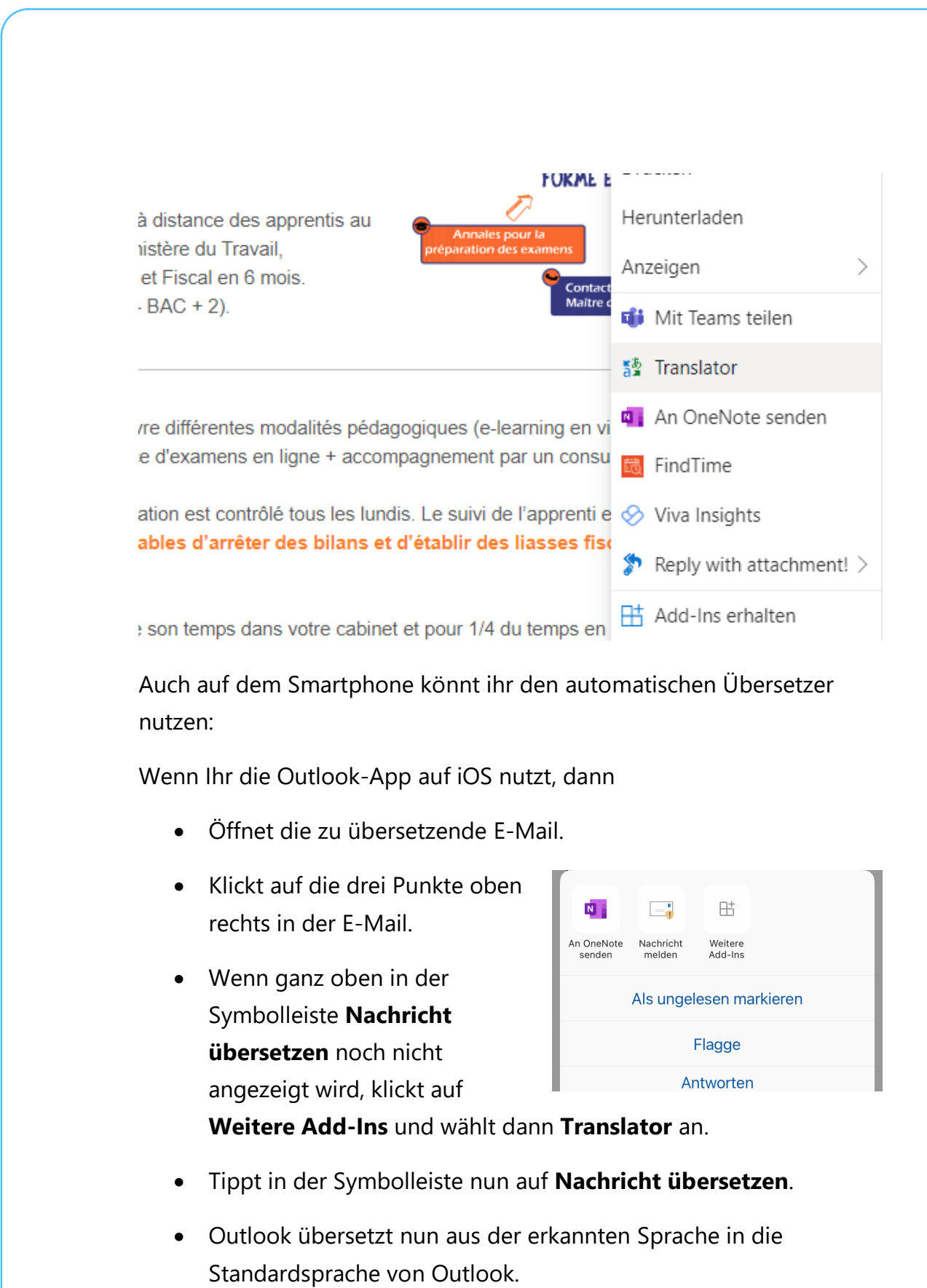

Bei Android ist die Funktion **Nachricht übersetzen** im Standard aktiviert:

- Öffnet die zu übersetzende E-Mail.
- Klickt auf die drei Punkte oben rechts in der E-Mail.
- Rollt in den Optionen ganz nach unten über den Bildschirmrand hinaus.
- Wenn dort **Nachricht übersetzen** noch nicht angezeigt wird, klickt auf **Weitere Add-Ins** und wählt dann **Translator** an.
- Tippt in der Symbolleiste dann auf **Nachricht übersetzen**.
- Outlook übersetzt aus der erkannten Sprache in die Standardsprache von Outlook.

#### <span id="page-36-0"></span>Optimal in Microsoft Teams arbeiten

Microsoft Teams war lange Zeit für den Privatanwender und den kleinen Firmenanwender ein Tool von vielen. Erst die Herausforderungen der vergangenen Monate haben dazu geführt, dass man kaum noch an der Software vorbeikam. Zusammenarbeit mit Bild und Ton, aber an unterschiedlichen Orten hat ganz eigene Herausforderungen. Allerdings gibt es einige Tipps, die es Euch deutlich vereinfachen können!

[Microsoft Teams](https://teams.microsoft.com/_#/discover) wird immer wichtiger für die Zusammenarbeit, auch im privaten Bereich. Da Ihr meist an unterschiedlichen Aufgaben arbeitet, macht die Unterteilung in einzelne Teams Sinn.

 $\bigcirc$ Seite 36  $\bigcirc$   $\bigcirc$   $\big$ 

- Um ein neues Team anzulegen, klickt mit der Maus in der linken Übersichtsleiste auf **Teams**, dann ganz unten auf **Team beitreten oder erstellen** > **Team erstellen**.
- Über **Von Anfang an** legt Ihr fest, dass es ein neues, leeres Team sein soll. Alternativ könnt Ihr hier auch von Microsoft gelieferte Templates verwenden.
- In den meisten Fällen handelt es sich um ein **Privates Team**, das nur auf Einladung betreten werden kann. Sollen alle Personen zugreifen können, dann wählt **Öffentliches**.

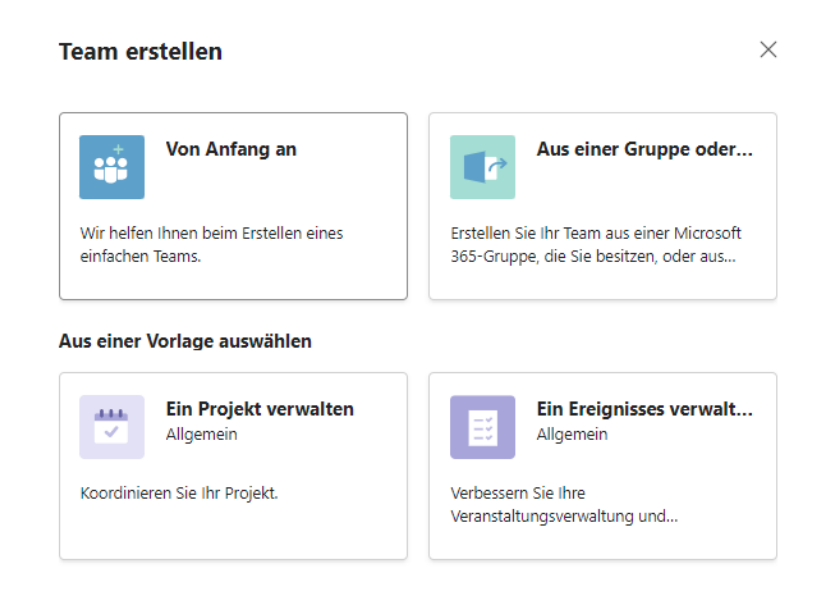

- Nach der Benennung des neuen Teams legt die Software es an.
- Im nächsten Schritt könnt Ihr nun **Mitglieder hinzufügen**. Die können, müssen aber nicht aus Eurer Organisation stammen.
- Gerade im privaten Bereich werdet Ihr häufiger E-Mail-Adressen eingeben, über die die Teilnehmer dann eingeladen werden.

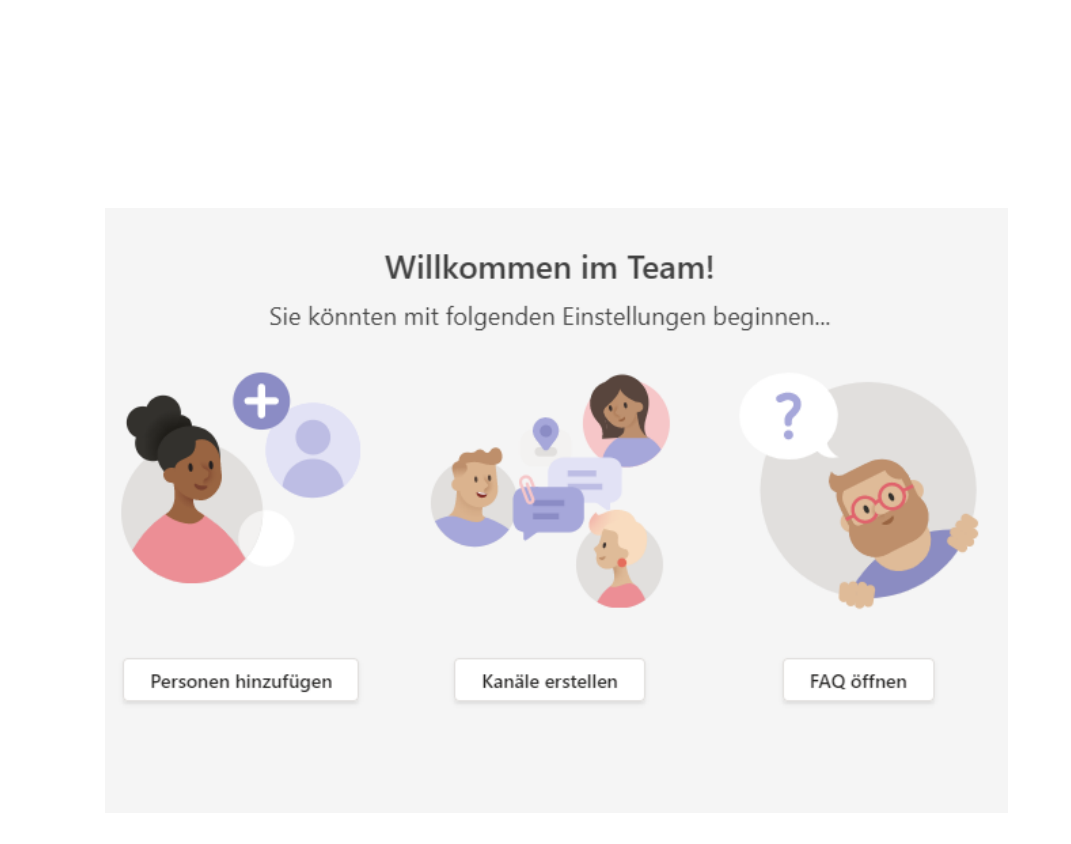

Das leere Team kann dann gefüllt werden: Fügt beliebige weitere Personen hinzu, erstellt separate Kanäle für die einzelnen Gesprächsthemen, startet Chats und vieles mehr.

Um das Team zu verwalten, klickt in der Team-Übersicht auf der linken Seite von Teams auf die **drei Punkte** neben dem Team-Namen und dann auf **Team löschen**.

#### <span id="page-38-0"></span>**Nur für die wichtigen Kontakte erreichbar sein**

Videokonferenzen haben unsere Art zu arbeiten verändert: Wir können schnell und ohne lange Reise Menschen in aller Welt erreichen. Auf der anderen Seite sind wir damit natürlich nahezu immer und überall erreichbar. Das kann schon nerven, vor allem wenn Konzentration für eine Aufgabe nötig ist. Es bietet sich an, in Teams den Status **Nicht stören** zu setzen:

- Klickt auf Euer Profilbild oben rechts in Teams, dann auf aktuellen Status unten rechts neben Eurem Namen.
- Klickt auf **Nicht stören**.
- Unter der Symbolleiste von [Teams](https://www.schieb.de/781394/wenn-teams-anrufe-direkt-auf-die-mailbox-gehen-rufumleitung) erscheint nun

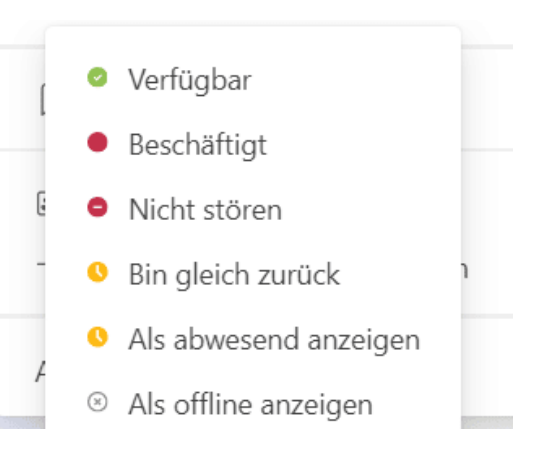

ein Infotext, dass nur dringende Nachrichten durchgelassen werden. Um festzulegen, welche Absender wichtige Nachrichten senden, klickt auf **Einstellungen ändern** in diesem Infotext.

#### Nicht stören

Sie können weiterhin Benachrichtigungen von Kontakten mit Prioritätszugriff erhalten, wenn Ihr Status auf "Nicht stören" festgelegt ist.

#### Prioritätszugriff verwalten

#### **Blockierte Kontakte**

Blockierte Kontakte können Sie nicht anrufen und auch nicht Ihre Anwesenheit anzeigen.

- Teams zeigt Euch eine Liste der bereits angelegten Prioritätskontakte an.
- Um den Status eines [Kontakts](https://www.schieb.de/779911/kontakte-aus-der-outlook-vorschlagsliste-entfernen) als Priorität zu löschen, klickt auf **das Kreuz** rechts vom Namen.

 $\mathsf{L}$ 

• Um einen neuen Kontakt mit Priorität hinzuzufügen, sucht diesen durch Eingabe des Namens unter **Kontakte hinzufügen** aus der Kontaktliste heraus oder gebt dessen E-Mail-Adresse ein, wenn er nicht zu Eurer Organisation gehört.

Die Kontakte, die Ihr hier festgelegt habt, können Euch auch erreichen, wenn Euer Status "Nicht stören" ist. Ihr könnt sie auf dem beschriebenen Weg jederzeit anpassen. Beispielsweise, wenn der Chef dann doch zu sehr nervt oder Ihr gerade an einem Thema seid, bei dem Ihr nur von anderen Beteiligten gestört werden wollt.

#### <span id="page-40-0"></span>**Rufumleitung in Teams**

Immer häufiger ersetzt [Microsoft Teams](https://www.schieb.de/?s=teams&orderby=relevance&order=DESC) auch das normale Telefon. Dumm, wenn Anrufe unvermittelt nicht mehr signalisiert werden, sondern die Anrufer direkt abgewiesen werden oder auf die Mailbox kommen. Die Ursache kann die Rufumleitung sein!

Die Funktion der Rufumleitung gibt es bei normalen Telefonen auch: Wenn Ihr nicht erreichbar seid, dann können Anrufe auf eine andere Nummer umgeleitet werden. Ist der Anschluss besetzt oder nicht erreichbar, dann gehen die Anrufe auf die Mailbox. Alles sinnvolle Anwendungen die auch in Teams hilfreich sind.

- Dazu klickt im Teams-Fenster auf die drei Punkte neben Eurem Kontobild und dann auf **Einstellungen**.
- Auf der linken Seite des Fensters seht Ihr eine Liste mit Funktionen, darin klickt auf **Anrufe**.

#### Einstellungen

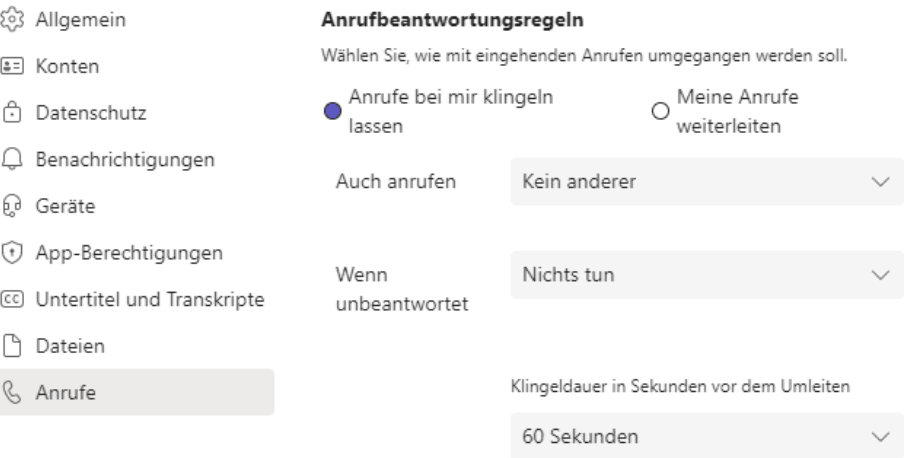

- Unter **Anrufbeantwortungsregeln** könnt Ihr unter **Meine Anrufe weiterleiten** eine generelle Rufumleitung einrichten. Im Auswahlfenster unter der Option könnt Ihr auswählen, ob an die **Voicemail** oder an eine **andere Nummer** weitergeleitet werden soll.
- Wenn Anrufe gar nicht erst bei Euch klingeln, sondern direkt an die Mailbox gehen, dann liegt das an dieser Option. Wählt stattdessen **Anrufe bei mir klingeln lassen**, um die normale Signalisierung wieder einzuschalten und die Anrufe annehmen zu können.

An dieser Stelle der Einstellungen könnt Ihr auch noch weitere Optionen wie die Klingeltöne, die Dauer bis zur Umleitung und vieles mehr einstellen und die **Voicemail konfigurieren**.

#### <span id="page-42-0"></span>Sofortmeetings mit Teams

Manchmal muss eine Besprechung spontan stattfinden und kann nicht lang geplant werden.. Dann könnt Ihr in Outlook (oder im Teams-Kalender) nicht mal eben einen Termin einstellen, die Teilnehmer einladen und direkt einen Link zur Besprechung einfügen, wie Ihr das sonst macht.

Wenn Ihr spontan Redebedarf habt, dann braucht Ihr ja eigentlich keinen Termin mit einem Zeitpunkt in der Zukunft, sondern wollt sofort, ohne Umwege sprechen. Teams bietet dazu die Sofortmeetings.

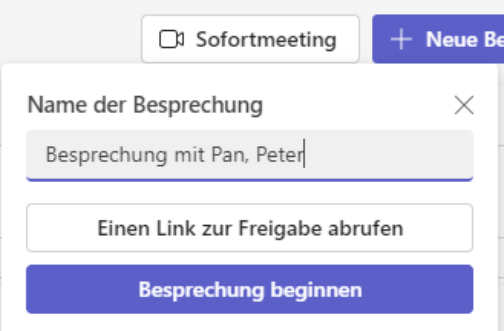

- Wechselt in Teams in den Kalender und klickt dann am oberen Bildschirmrand auf **Sofortmeeting**.
- Gebt den **Namen der Besprechung** ein und klickt dann auf **Besprechung beginnen**.
- Teams startet im Hintergrund eine Besprechung, in der Ihr nur selbst seid.
- Klickt auf **Teilnehmer hinzufügen**, um andere Teilnehmer hinzuzufügen, die in den Kontakten sind.
- Alternativ könnt Ihr den **Besprechungslink kopieren** und dann per Chat, WhatsApp oder E-Mail an Teilnehmer weiterleiten. Dies können dann durch einen Klick auf den Link an der spontanen Besprechung teilnehmen.

Einen zusätzlichen Vorteil hat die Sofortbesprechung übrigens: Egal, ob weitere Teilnehmer darin sind oder nicht: Euer Status springt sofort automatisch auf "In einer Besprechung" und Teams hält den PC davon ab, automatisch in den Standbymodus zu gehen, auch wenn Ihr nicht daran sitzt.

#### <span id="page-43-0"></span>Teilnehmer aus einer Teams-Sitzung entfernen

Microsoft Teams schafft einen virtuellen Raum für Besprechungen. Was aber, wenn jemand darin ist, der da nicht hingehört? Raus mit ihm!

Nur in den selteneren Fällen wird eine Teams-Besprechung spontan einberufen. Der Link zur Besprechung ist meist in dem Termin erhalten, den [alle Teilnehmer bekommen haben.](https://www.schieb.de/767832/besprechungen-in-microsoft-teams-organisieren) Jeder Teilnehmer kann dann durch einen Klick darauf in die Besprechung gelangen. Je mehr Teilnehmer aber im Verteiler sind, desto eher schleicht sich mal ein Tippfehler oder eine Verwechslung ein. Kurz: Im Termin ist plötzlich jemand, der da gar nicht hingehört.

Aus der Situation zu entkommen, ist eigentlich leicht: Die freundliche Bitte an den ungebetenen Gast, die Besprechung zu verlassen, bewirkt meist Wunder. Wenn es sich denn um eine Person aus Fleisch und Blut handelt! Manche Teilnehmer in Terminen sind das nicht: Raumsysteme beispielsweise, die mehrere Teilnehmer mit Kamera und Mikrofon an dem Termin teilnehmen lassen. Die lassen sich leider nicht durch gutes

Zureden davon überzeugen, die Besprechung zu verlassen.

- Statt in den Teilnehmerbildern der Besprechung müsst Ihr auf das Symbol mit der kleinen Figur
- S Teilnehmer stummschalten
- √ Für mich anheften
- Für alle ins Spotlight setzen
- Status zu "Teilnehmer" ändern
- e Aus Besprechung entfernen

oben rechts im Teams-Bildschirm klicken, dann auf die drei Punkte.

• Im sich öffnenden Menü entfernt dann ein Klick auf **Aus Besprechung entfernen** den Teilnehmer sowohl aus der Besprechung selbst als auch aus dem Besprechungs-Chat.

#### <span id="page-44-0"></span>Festlegen der Rechte von Teilnehmern

Teams-Besprechungen werden deutlich effizienter, wenn Ihr im Vorfeld festlegt, was Teilnehmer an einer Besprechung dürfen!

In den meisten Fällen erstellt Ihr erst einen Termin in Outlook, der dann den Link zur Teams-Besprechung enthält. In einem solchen Fall haben Ihr noch die Möglichkeit, die Rechte zum Zugang zum Termin wie auch zum Verhalten während der laufenden Besprechung zentral festzulegen.

- Klickt dafür im Termin-Fenster in der Symbolleiste auf **Besprechungsoptionen**.
- Unter **Wer kann den Wartebereich umgehen?** Könnt Ihr festlegen, welche Teilnehmer vorher im Wartebereich auf Einlass warten müssen und welche direkt in den Termin kommen. Das macht Sinn, wenn sich zwei Parteien in dem Termin treffen und nur bestimmte Inhalte für alle zugänglich sein sollen.
- Mit den Einstellungen unter **Wer kann präsentieren?** Legt Ihr fest, wer das Recht hat, den Bildschirm zu teilen. Hier könnt Ihr auch das **Mikrofon** und die **Kamera** sperren.
- Je restriktiver Ihr die Einstellungen wählt, desto mehr Ordnung bekommt Ihr in den Termin. Gleichzeitig aber schränkt Ihr die Möglichkeit der Mitwirkung der Teilnehmer massiv ein.

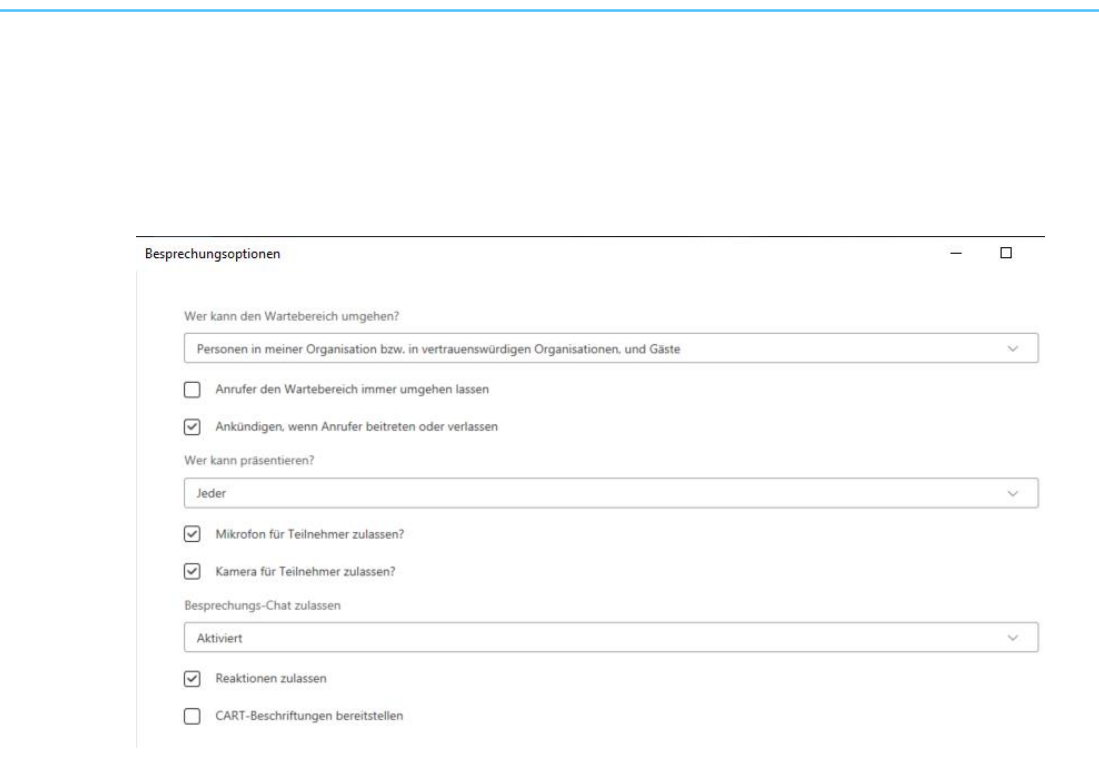

#### <span id="page-45-0"></span>Gemeinsam Chillen: Musik/Videos teilen

Irgendwann ist der intellektuell anstrengende Teil des Tages vorbei und Ihr wollt entspannen. Bei einem guten Video, einer tollen Musik-Playlist könnt Ihr das prima. Und mit wenig Aufwand sogar gemeinsam.

Bei Musik und Video-Dateien verhält es sich leider ein wenig anders als bei Dateien, die Ihr selbst erstellt: Nicht Ihr habt die Rechte daran, sondern die Plattenfirma oder das Filmstudio. Ihr können also nicht einfach so die Dateien teilen, das würde potenziell rechtliche Probleme hervorrufen. Anders ist es, wenn Ihr einen Streaming-Dienst nutzt: Deren Playlists und Links könnt Ihr natürlich teilen!

#### <span id="page-45-1"></span>Teilen von Musik

Musik-Streamingdienste gibt es viele, in der Summe funktionieren sie aber alle gleich: Ihr habt Zugang zu einer riesigen Menge an Musikstücken, Interpreten und Alben und könnt aus den einzelnen

Stücken Playlisten erstellen. Die sind die elektronische Variante des Mixtapes, der Kassette mit Ihren Lieblingsliedern. Diese Playlisten könnt Ihr dann mit anderen teilen.

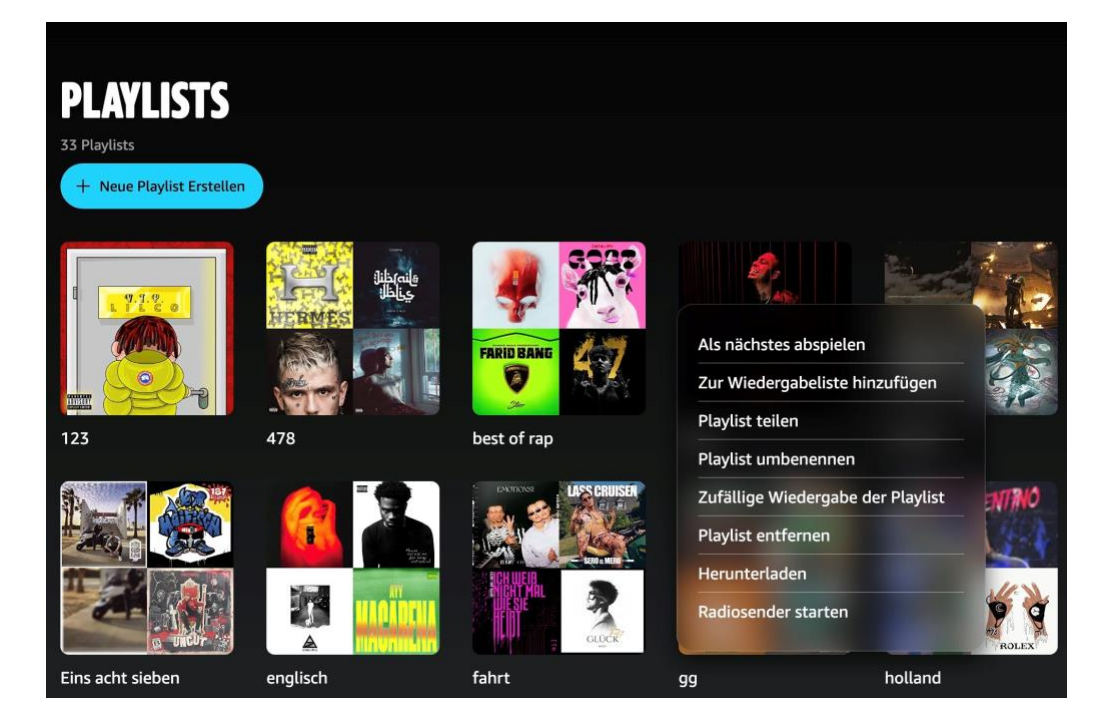

#### <span id="page-46-0"></span>**Teilen von Playlisten**

Egal ob Amazon Music, Spotify, Tidal oder Apple Music, Ihr könnt in der App sowie auf der Webseite eigene Playlisten anlegen.

- Denen gebt Ihr einen Namen und dann ordnet Ihr ihnen Musikstücke zu, die in der angegebenen Reihenfolge abgespielt werden sollen.
- Innerhalb der Playlist klickt Ihr dann auf die

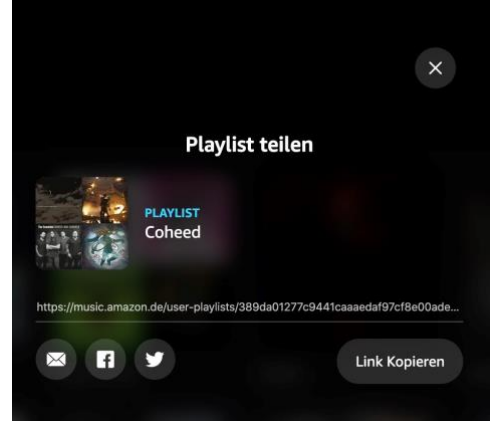

Einstellungen, dann auf **Playlist teilen**.

- Ihr bekommt einen Link, der die individuelle Playlist im Streaming-Service verfügbar macht.
- Schickt diesen einfach per E-Mail oder Social Media an alle, mit denen Ihr zusammen Musik hören wollt. Die einzige Voraussetzung: Die Empfänger müssen ebenfalls Zugriff auf den Musikservice haben, denn die Playlist enthält ja nicht die Musik an sich, sondern nur die Information über die Titel und deren Reihenfolge.

#### <span id="page-47-0"></span>**Transfer von Playlisten zwischen Diensten**

Ihr seid audiophiler Musikliebhaber und habt deshalb Tidal als Streaming-Service abonniert. Natürlich aber verwendet Ihr auch Amazon, und da ist Amazon Music enthalten. Nun habt Ihr mit viel Aufwand tolle Playlisten erstellt und wollt diese teilen, nur nutzt niemand aus Eurem Bekanntenkreis Tidal, ein Teilen der Playlisten macht also keinen Sinn. Verzweifelt nicht: Für alles gibt es eine App, in diesem Fall [Free Your Music](http://www.freeyourmusic.com/) für Windows, macOS, iOS und Android.

• Die App kommt als Freemium-App daher: Ihr könnt sie testen, wenn Ihr aber größere Mengen an Playlisten übertragen wollt, dann müsst Ihr sie bezahlen. Die Preise starten bei EUR 8,99 für eine lebenslange Basis-Lizenz.

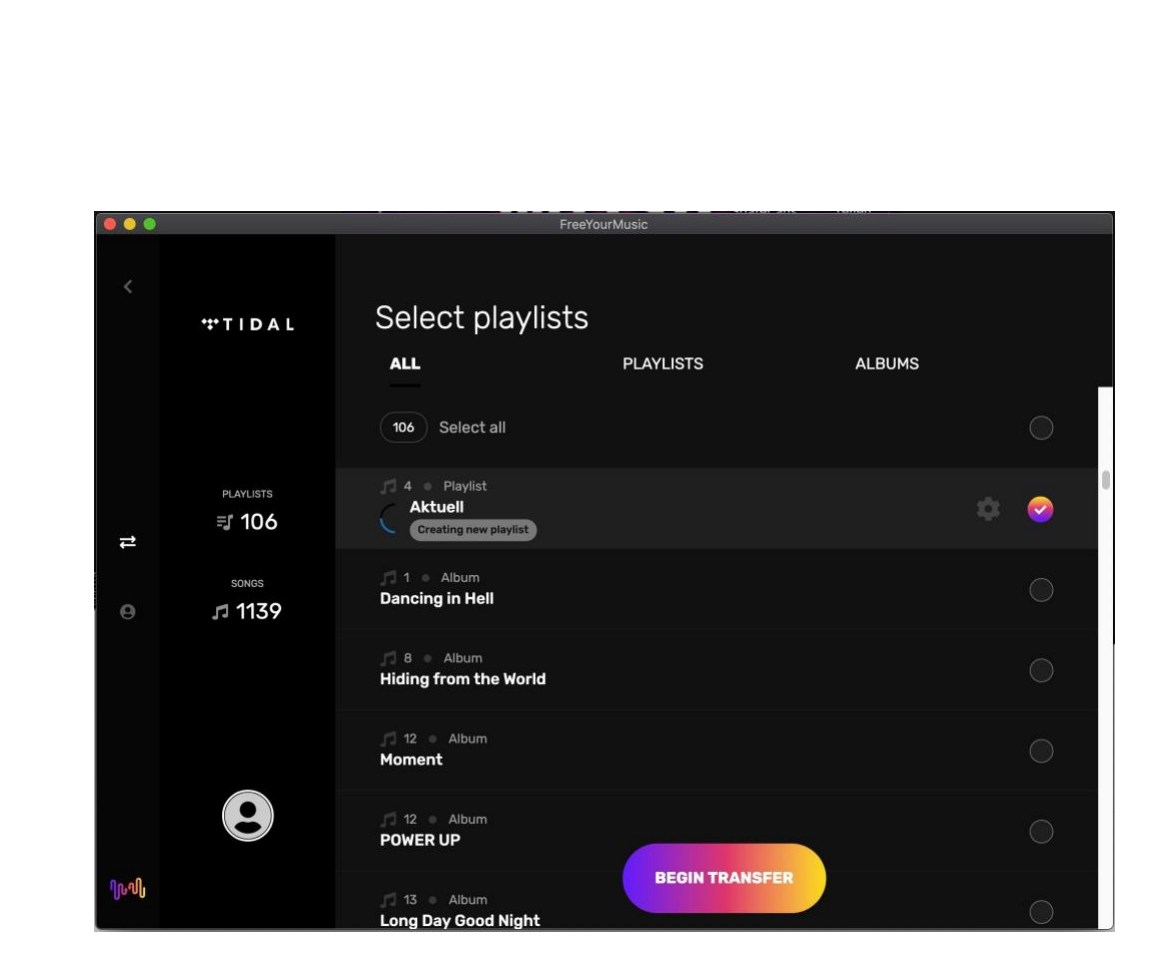

- Wählt den Dienst, von dem die Playlisten kommen sollen, aus und legt den Dienst fest, wo sie landen sollen.
- Bei beiden Diensten müsst Ihr Euch einmal mit Euren Zugangsdaten anmelden.
- Wählt dann die Playlisten aus, die übertragen werden sollen, und die App erledigt den Rest. Die Playlisten im Ziel-Dienst könnt Ihr dann natürlich auch wieder für andere Anwender freigeben.

#### <span id="page-48-0"></span>Der Videoabend unterwegs

Unterhaltung ist ein wichtiger Teil unseres Lebens. Wenn Ihr den ganzen Tag Ideen gewälzt und umgesetzt habt, dann wollt Ihr am Abend entspannen. Überall gibt es Kinos, nur müsst Ihr gemeinsam einen Termin und einen Ort finden. Das gestaltet sich oft schwierig, sollte Euch aber nicht entmutigen.

Viele der Dienste, die Ihr zur Unterhaltung nutzt, bieten schon die Möglichkeit, Erfahrungen zu teilen und andere Menschen daran teilhaben zu lassen – privat oder auch öffentlich.

#### <span id="page-49-0"></span>**YouTube-Videos mit Position teilen**

[YouTube](http://www.youtube.com/) ist toll. An keinem anderen Ort der Welt findet Ihr so viele nützliche, hilfreiche, interessante oder vollkommen durchgeknallte Filme als bei Googles Film- und Videodienst. Wenn Ihr dann ein Video teilen wollt, dann geht das recht einfach, in längeren Videos sogar mit der Position.

• Wenn Ihr auf der Seite eines Videos seid, dann könnt Ihr dieses mit einem Klick auf das Teilen-Symbol auf diversen vordefinierten sozialen Netzwerken wie [Facebook,](http://www.facebook.com/) [Twitter,](http://www.twitter.com/) [Reddit](http://www.reddit.com/) etc. teilen.

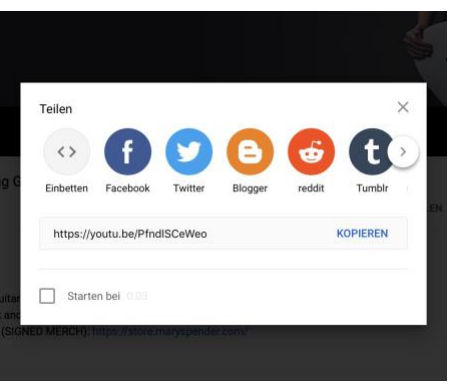

• Oder Ihr kopiert einfach den Link, der unter den Symbolen steht und versendet ihn per E-Mail.

- Wenn Ihr eine bestimmte Passage aus dem Video teilen wollt, dann ist es uninteressant, den Link selbst zu schicken. Dann muss der Empfänger mühsam an die gewünschte Stelle spulen oder den uninteressanten Teil des Filmes anschauen.
- Das könnt Ihr vermeiden: Hängt an den Link ein **?T=<sekunden>** an, aus *<https://youtu.be/x665fq2eajs>* macht beispielsweise *<https://youtu.be/x665fq2eajs?t=120>*. In diesem Beispiel startet die Wiedergabe nach Klick auf den Link beispielsweise bei 120 Sekunden, also zwei Minuten!

#### <span id="page-50-0"></span>**Gemeinsam Fernsehen? Geht auch!**

Viele Dinge fallen bei verteilten Arbeitsplätzen weg. Das ist vielleicht mittlerweile normal, aber nicht schön. Trotzdem könnt Ihr Dinge gemeinsam machen, zum Beispiel [Netflix](https://www.schieb.de/763408/wiedergabequalitaet-und-datenverbrauch-von-netflix-einstellen) schauen. An ganz unterschiedlichen Ort. TeleParty heißt das Zauberwort.

- Die Idee dahinter ist so einfach wie genial: [Netflix](http://www.netflix.com/) ist ein Video on Demand-Service, überträgt die Sendungen also immer dann, wenn Ihr das wollt. Genauso wie Disney+, Amazon Video und andere. Ohne feste Sendezeiten und Programmplan.
- Was liegt also näher, als gemeinsam mit dem Schauen zu beginnen? Kommentare zur Sendung, die normalerweise gesprochen würden, können dann parallel im Chat über WhatsApp oder andere soziale Netzwerke ausgetauscht werden.
- Da alle immer an der gleichen Stelle der Sendung sind, passen die Kommentare immer zusammen.

<span id="page-51-0"></span>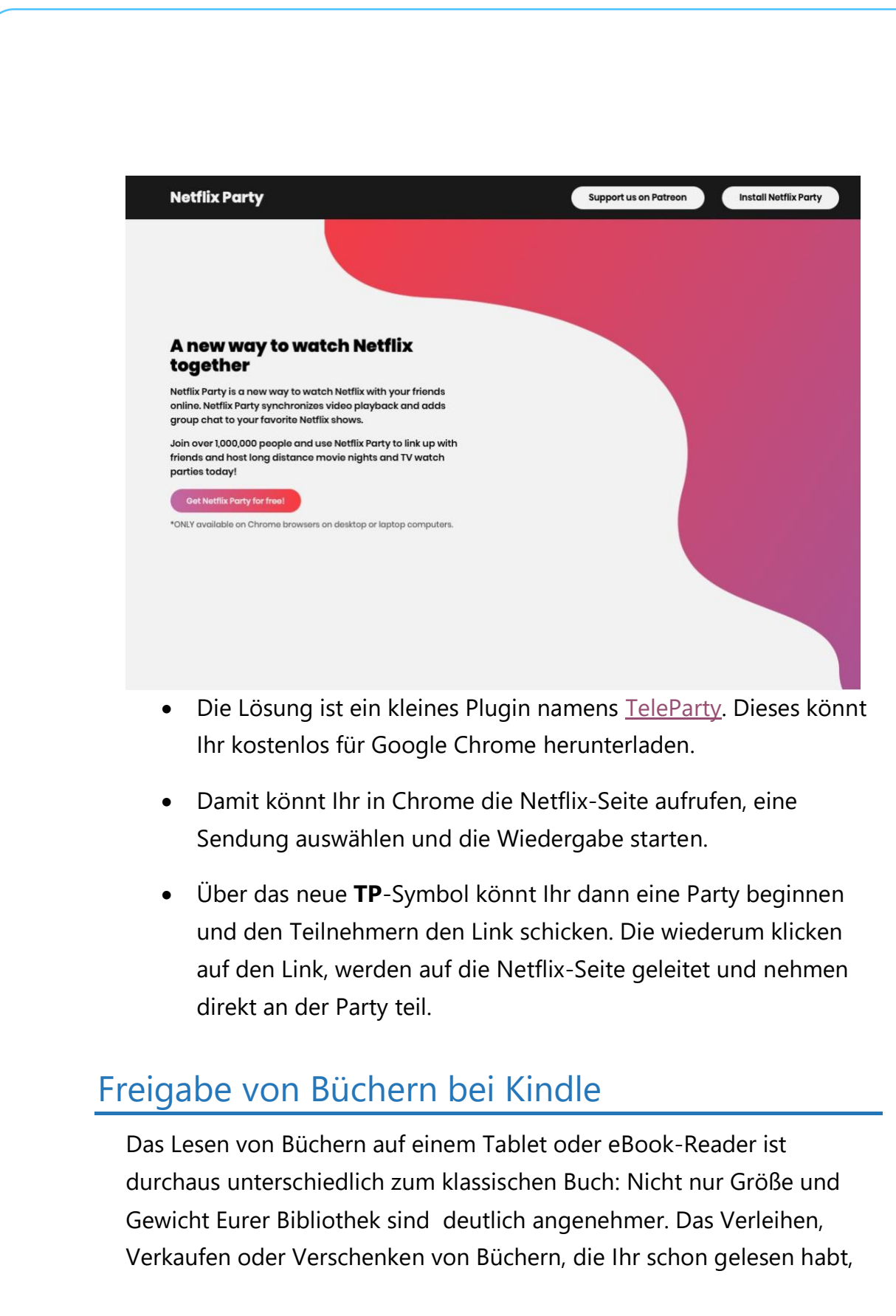

sind so einfach nicht möglich. Wenn Ihr einen Kindle verwendet, dann gibt es allerdings eine Möglichkeit.

Das Problem ist einfach festgemacht: In Ihrer "Papierbibliothek" habt Ihr Buch für Buch einzeln im Regal stehen. Ihr könnt jedes einzelne in die Hand nehmen. Und dann eben auch weitergeben. Bei eBooks ist in der Buchdatei in den allermeisten Fällen ein digitales Zertifikat enthalten. Das führt dazu, dass Ihr es nur auf einem Gerät lesen könnt. Ein Ausleiher kann es auf seinem PC oder Tablet gar nicht erst öffnen.

• Amazon erlaubt das Einrichten einer Familienbibliothek. Meldet Euch bei Eurem Amazon-Konto an, dann klickt auf **Digitale Inhalte und Geräte** > **Inhalte und Geräte** > **Einstellungen**.

#### Ų Haushalte und Familienbibliothek

Amazon-Haushalte ist eine Funktion, über die Kunden Inhalte und Vorteile auf pra

- · Erstellen Sie ein Familienbibliothek, um Bücher, Apps und Spiele auf Ihre
- · Beide Erwachsene können die Kindersicherung mit Amazon FreeTime fü

Weitere Informationen

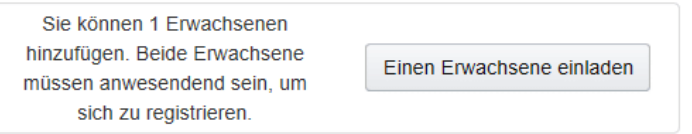

- Hier könnt Ihr einen Erwachsenen und bis zu vier Kinder einladen, um auf Eure Bibliothek zugreifen zu können.
- Dabei muss der Erwachsene anwesend sein, denn er muss sich mit seinem Amazon-Konto vor Ort einmal anmelden.

- Klickt auf **Einen Erwachsenen einladen**, um den Prozess durchzuführen. Danach kann dieser sich mit seiner E-Mail-Adresse an jeder Kindle-App anmelden und Eure Bücher lesen.
- Zugriff auf Euer Konto hat er damit aber eben nicht!